#### **TOSHIBA**

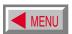

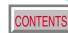

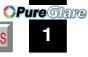

OWNER'S MANUAL

### **3LCD DATA PROJECTOR**

**TLP560 TLP561 TLP260 TLP261** 

(WITH DOCUMENT IMAGING CAMERA)

(WITH DOCUMENT IMAGING CAMERA)

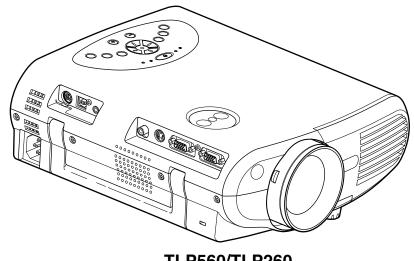

### **SAFETY PRECAUTIONS**

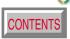

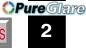

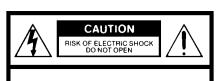

CAUTION: TO REDUCE THE RISK OF ELECTRIC SHOCK, DO NOT REMOVE COVER (OR BACK). NO USERSERVICEABLE PARTS INSIDE. REFER SERVICING TO QUALIFIED SERVICE PERSONNEL.

WARNING: TO REDUCE THE RISK OF FIRE OR ELECTRIC SHOCK, DO NOT EXPOSE THIS APPLIANCE TO RAIN OR MOISTURE. DANGEROUS HIGH VOLTAGES ARE PRESENT INSIDE THE ENCLOSURE. DO NOT OPEN THE CABINET. REFER SERVICING TO QUALIFIED PERSONNEL ONLY.

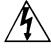

The lightning flash with arrowhead symbol, within an equilateral triangle, is intended to alert the user to the presence of uninsulated "dangerous voltage" within the product's enclosure that may be of sufficient magnitude to constitute a risk of electric shock to persons.

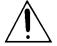

The exclamation point within an equilateral triangle is intended to alert the user to the presence of important operating and maintenance (servicing) instructions in the literature accompanying the appliance.

# Before use

### **IMPORTANT PRECAUTIONS**

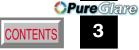

#### **Save Original Packing Materials**

The original shipping carton and packing materials will come in handy if you ever have to ship your LCD projector. For maximum protection, repack the set as it was originally packed at the factory.

#### **Avoid Volatile Liquid**

Do not use volatile liquids, such as an insect spray, near the unit. Do not leave rubber or plastic products touching the unit for a long time. They will mar the finish.

#### **Moisture Condensation**

Never operate this unit immediately after moving it from a cold location to a warm location. When the unit is exposed to such a change in temperature, moisture may condense on the crucial internal parts. To prevent the unit from possible damage, do not use the unit for at least 2 hours when there is an extreme or sudden change in temperature.

#### **Exemption Clauses**

- Toshiba Corporation bears no responsibility in the case of damages arising from earthquakes, fire not liable to Toshiba Corporation, operating by third parties, other accidents, or use under abnormal conditions including erroneous or improper operation and other problems.
- Toshiba Corporation bears no responsibility for incidental damages (lost profit, work interruption, corruption or loss of the memory contents, etc.) arising from the use of or the inability to use this unit.
- Toshiba Corporation accepts no liability whatsoever for any damages arising from not having followed the descriptions in this Owner's Manual.
- Toshiba Corporation accepts no liability whatsoever for any damages arising from malfunctions arising from combination with equipment or software that is not related to Toshiba Corporation. http://www.pureglare.com.au

| In the spaces provided b | elow, record t | the Model | and Serial | No. |
|--------------------------|----------------|-----------|------------|-----|
| located at the bottom of | your LCD pro   | jector.   |            |     |

Retain this information for future reference.

### **IMPORTANT SAFETY INSTRUCTIONS**

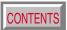

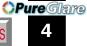

**CAUTION: PLEASE READ AND OBSERVE ALL WARNINGS** AND INSTRUCTIONS GIVEN IN THIS OWNER'S MANUAL AND THOSE MARKED ON THE UNIT. RETAIN THIS **BOOKLET FOR FUTURE** 

REFERENCE.

This set has been designed and manufactured to assure personal safety. Improper use can result in electric shock or fire hazard. The safeguards incorporated in this unit will protect you if you observe the following procedures for installation, use and servicing. This unit is fully transistorized and does not contain any parts that can be repaired by the user.

DO NOT REMOVE THE CABINET COVER, OR YOU MAY BE EXPOSED TO **DANGEROUS VOLTAGE. REFER SERVICING TO QUALIFIED SERVICE** PERSONNEL ONLY.

#### 1. Read Owner's Manual

After unpacking this product, read the owner's manual carefully, and follow all the operating and other instructions.

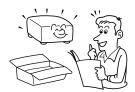

#### 2. Power Sources

This product should be operated only from the type of power source indicated on the marking label. If you are not sure of the type of power supply to your home, consult your product dealer or local power company.

For products intended to operate from battery power, or other sources, refer to the operating instructions.

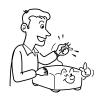

#### 3. Source of Light

Do not look into the lens while the lamp is on. The strong light from the lamp may cause damage to your eyes or sight.

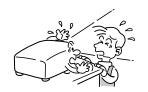

#### 4. Ventilation

Openings in the cabinet are provided for ventilation and to ensure reliable operation of the product and to protect it from overheating, and these openings must not be blocked or covered. The openings should never be blocked by placing the product on a bed, sofa, rug or other similar surface. This product should not be placed in a built-in installation such as a bookcase or rack unless proper ventilation is provided or the manufacturer's instructions have been adhered to.

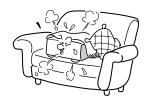

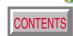

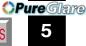

#### 5. Heat

The product should be situated away from heat sources such as radiators, heat registers, stoves, or other products (including amplifiers) that produce heat.

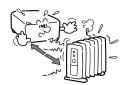

#### 7. Cleaning

Unplug this product from the wall outlet before cleaning. Do not use liquid cleaners or aerosol cleaners. Use a damp cloth for cleaning.

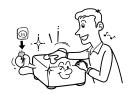

#### 9. Overloading

Do not overload wall outlets; extension cords, or integral convenience receptacles as this can result in a risk of fire or electric shock.

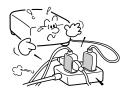

#### 6. Water and Moisture

Do not use this product near water – for example, near a bath tub, wash bowl, kitchen sink, or laundry tub; in a wet basement; or near a swimming pool and the like.

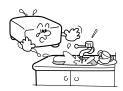

#### 8. Power-Cord Protection

Power-supply cords should be routed so that they are not likely to be walked on or pinched by items placed upon or against them, paying particular attention to cords at plugs, convenience receptacles, and the point where they exit from the product.

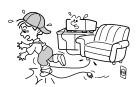

#### 10. Lightning

For added protection for this product during storm, or when it is left unattended and unused for long periods of time, unplug it from the wall outlet. This will prevent damage to the product due to lightning and power-line surges.

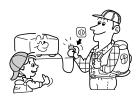

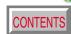

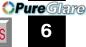

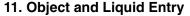

Never push objects of any kind into this product through openings as they may touch dangerous voltage points or short-out parts that could result in a fire or electric shock. Never spill liquid of any kind on the product.

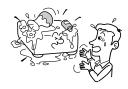

#### 12. Do not place the product vertically

Do not use the product in the upright position to project the pictures at the ceiling, or any other vertical positions. It may fall down and dangerous.

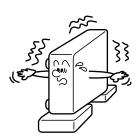

#### 13. Stack Inhibited

Do not stack other equipment on this product or do not place this product on the other equipment.

Top and bottom plates of this product develops heat and may give some undesirable damage to other unit.

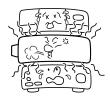

#### 14. Attachments

Do not use attachments not recommended by the product manufacturer as they may cause hazards.

#### 15. Accessories

Do not place this product on an unstable cart, stand, tripod, bracket, or table. The product may fall, causing serious injury to a child or adult, and serious damage to the product. Use only with a cart, stand, tripod, bracket, or table recommended by the manufacturer, or sold with the product. Any mounting of the product should follow the manufacturer's instructions, and should use a mounting accessory recommended by the manufacturer. A product and cart combination should be moved with care. Quick stops, excessive force, and uneven surfaces may cause the product and cart combination to overturn.

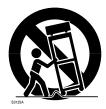

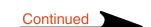

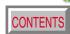

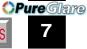

#### 16. Damage Requiring Service

Unplug this product from the wall outlet and refer servicing to qualified service personnel under the following conditions:

- a) When the power-supply cord or plug is damaged.
- b) If liquid has been spilled, or objects have fallen into the product.
- c) If the product has been exposed to rain or water.
- d) If the product does not operate normally by following the operating instructions. Adjust only those controls that are covered by the operating instructions as an improper adjustment of other controls may result in damage and will often require extensive work by a qualified technician to restore the product to its normal operation.
- e) If the product has been dropped or damaged in any way.
- f) When the product exhibits a distinct change in performance – this indicates a need for service.

# 17. If glass components, including lens and lamp, should break, contact your dealer for repair service.

This product incorporates glass components, including a lens and a lamp. If such parts should break, please handle with care to avoid injury and contact your dealer for repair service. The broken pieces of glass may cause to injury.

In the unlikely event of the lamp rupturing, thoroughly clean the area around the projector and discard any edible items placed in that area.

#### 18. Servicing

Do not attempt to service this product yourself as opening or removing covers may expose you to dangerous voltage or other hazards. Refer all servicing to qualified service personnel.

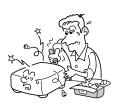

#### 19. Replacement Parts

When replacement parts are required, be sure the service technician has used replacement parts specified by the manufacturer or have the same characteristics as the original part. Unauthorized substitutions may result in fire, electric shock, or other hazards. (Replacement of the lamp only should be made by users.)

#### 20. Safety Check

Upon completion of any service or repairs to this product, ask the service technician to perform safety checks to determine that the product is in proper operating condition.

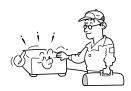

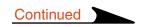

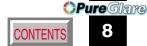

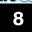

21. Do not get your hands between the camera arm and the main unit when setting the camera arm back in its original position.

To avoid injury, be careful not to get your hands caught when setting the camera arm back in its original position. Families with children should be particularly careful.

#### 23. Do not leave documents on the unit or near of the air exhaust for long periods of time.

The heat could erase or discolor the letters on a thermal paper.

#### 25. Do not look into the arm light while it is lit.

The strong light may cause damage to your eyes or sight.

#### 22. Do not carry by the camera arm.

Do not carry the projector by the camera arm.

Doing so can result in damage or injury.

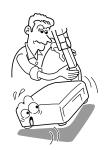

#### 24. Do not move the projector while the arm is still erect.

Always store the arm back in position when moving the projector. Otherwise injury or damage may result.

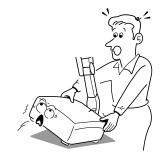

### Power supply cord selection

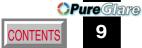

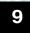

If your line voltage is 220 to 240V, use one of the following types of cable.

| Plug<br>configuration | Plug type                     | Line voltage |
|-----------------------|-------------------------------|--------------|
|                       | EURO<br>240V<br>10 – 15A      | 220 – 240V   |
|                       | UK<br>240V<br>6A              | 200 – 240V   |
| TO B                  | Australian<br>240V<br>10A     | 200 – 240V   |
|                       | North American<br>240V<br>15A | 200 – 240V   |
|                       | Switzerland<br>240V<br>6A     | 200 – 240V   |

| Plug configuration | Plug type | Line voltage |
|--------------------|-----------|--------------|
|                    | EURO      | 220 – 240V   |
|                    | UK        | 220 – 240V   |

Use a 5A fuse which is approved by ASTA or BSI to BSI362.

Always replace the fuse cover after changing the fuse.

### **Contents**

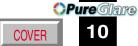

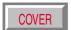

| B              | ef | O | re | u | S | e |
|----------------|----|---|----|---|---|---|
| $oldsymbol{-}$ | CI | v |    | ч | J | u |

| SAFETY PRECAUTIONS                       | <mark>2</mark>  |
|------------------------------------------|-----------------|
| IMPORTANT PRECAUTIONS                    | <mark>3</mark>  |
| IMPORTANT SAFETY INSTRUCTIONS            | <b>4</b>        |
| Power supply cord selection              | <mark>9</mark>  |
| Contents                                 | 10              |
| Names of each part on the main unit      | <mark>11</mark> |
| Names of each part on the remote control | 14              |
| Loading batteries                        | 15              |
| Remote control operation                 | 16              |

### Installation and connections

| Floor-mounted projector placement 1                    | 7 |
|--------------------------------------------------------|---|
| Lens shift function2                                   | 0 |
| Projector placement angle adjustment (Foot adjuster) 2 | 1 |
| Ceiling-mounted projector placement2                   | 2 |
| Connecting a computer 2                                | 3 |
| Connecting video equipment2                            | 4 |
| Projector operation control by a computer 2            | 6 |
| How to use the output connector2                       |   |

### **Operations**

| Projection on the screen                      | 28 |
|-----------------------------------------------|----|
| Turning the power off                         |    |
| Adjusting the picture automatically           | 34 |
| Correcting the keystone distortion            | 35 |
| Cutting off the picture and sound temporarily | 36 |
| Freezing the picture                          | 37 |
| Enlarging the picture size                    | 38 |
| Displaying PIP Sub-pictures                   | 39 |
| Displaying Information                        | 40 |
| Operating the presentation mode               | 41 |

### **Adjustments & Settings**

| Operating the menu screen                    | 43 |
|----------------------------------------------|----|
| GUIDE MENU adjustments and settings          | 45 |
| FULL MENU adjustments and settings - Picture |    |
| FULL MENU adjustments - Position             | 47 |
| FULL MENU adjustments - Color                |    |
| FULL MENU adjustments and settings - Audio   |    |
| FULL MENU adjustments and settings - Display |    |
| FULL MENU settings - Default setting         |    |
| FULL MENU settings - Reset                   |    |
| PIP menu setting                             |    |

### **Document imaging camera**

| Part names (of the document imaging camera model) 5   |           |
|-------------------------------------------------------|-----------|
| Preparation of the document imaging camera5           | <i>55</i> |
| Picture projection with the document imaging camera 5 |           |
| Locking the white balance5                            | <b>59</b> |
| Correcting illuminated defects 6                      | <i>30</i> |

### **Maintenance**

| Trouble indications         | 61 |
|-----------------------------|----|
| Air filter cleaning         |    |
| Lens and main unit cleaning |    |
| Lamp replacement            |    |

### **Others**

| Before calling service personal                      | 67                |
|------------------------------------------------------|-------------------|
| Pin assignment of COMPUTER IN, COMPUTER OUT connecto | r <mark>69</mark> |
| Applicable signal                                    | <mark>70</mark>   |
| Controlling the projector by using RS-232C           |                   |
| Specifications                                       |                   |

### Names of each part on the main unit

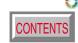

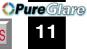

#### **CAUTION**

Openings in the cabinet are provided for ventilation and to ensure reliable operation of the product and to protect it from overheating, and these openings must not be blocked or covered. The explanation here is only for the model without the document imaging camera. For the model with the document imaging camera, refer to 54.

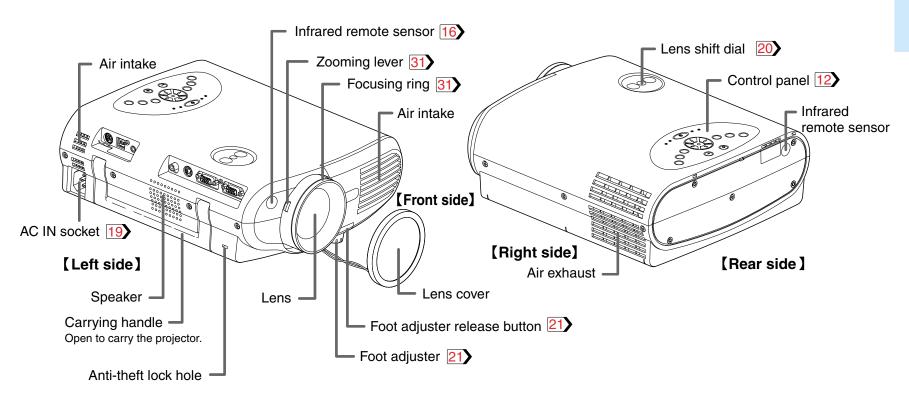

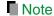

The air exhaust discharges high temperature air. Do not put anything around the air exhaust, otherwise it may deform due to the high temperature air. http://www.pureglare.com.au

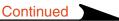

### Names of each part on the main unit (continued)

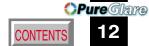

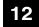

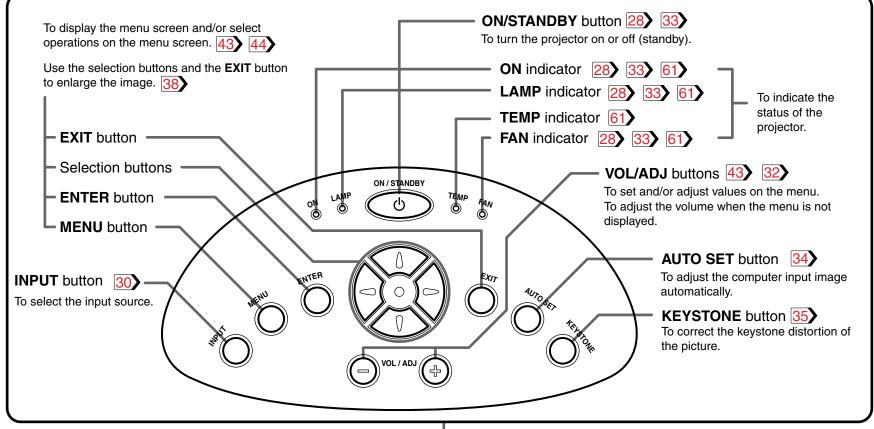

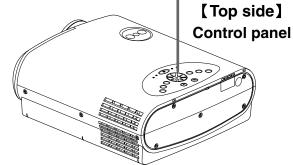

### Names of each part on the main unit (continued)

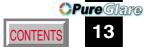

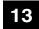

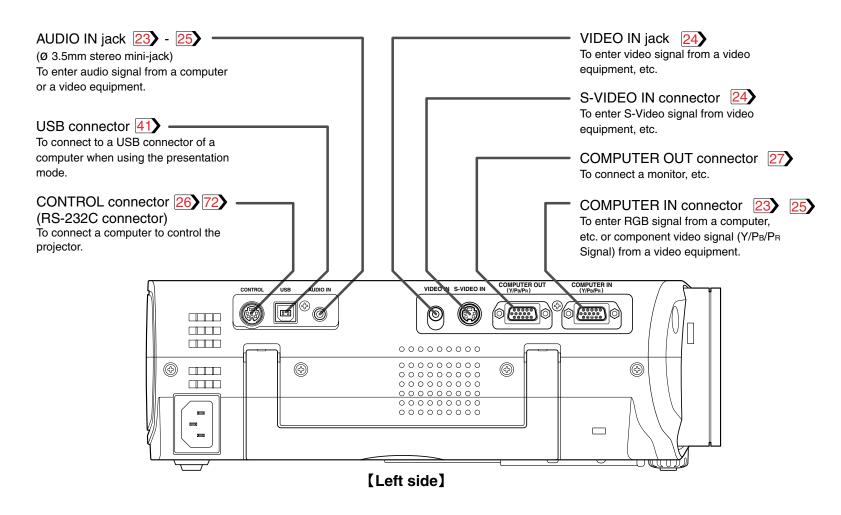

### Names of each part on the remote control

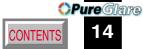

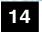

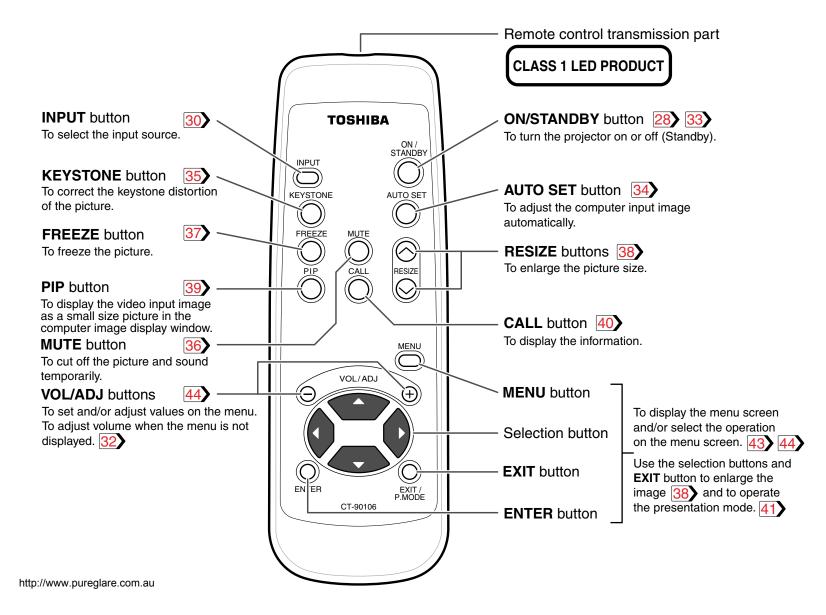

### **Loading batteries**

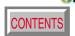

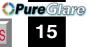

#### Notes

Using batteries incorrectly can cause them to leak or burst. Strictly observe the following.

- Install the batteries with their + and ends facing correctly.
- Do not charge, heat, disassemble, or short the batteries or throw them into a fire.
- Do not leave any exhausted batteries in the remote control.
- Do not mix different types of batteries or new and old batteries.
- When you will not be using the remote control for a prolonged period, take the batteries out of the remote control.
- When the remote control stops working or only works at very close range, replace all the batteries with new ones.
- When replacing the batteries, use longer life alkaline batteries.
- If a battery has leaked, carefully wipe off any residue inside the battery case before loading new batteries.

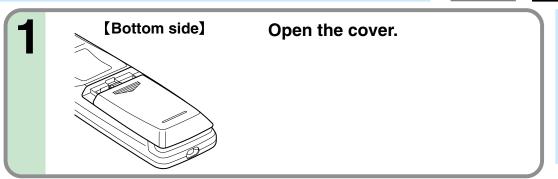

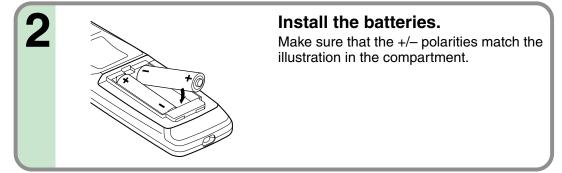

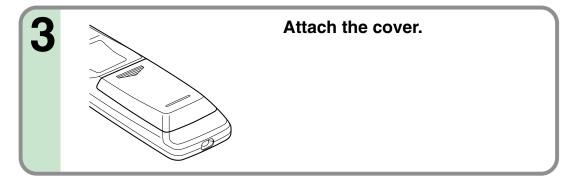

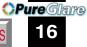

Point the remote control at the infrared remote sensor and press a button.

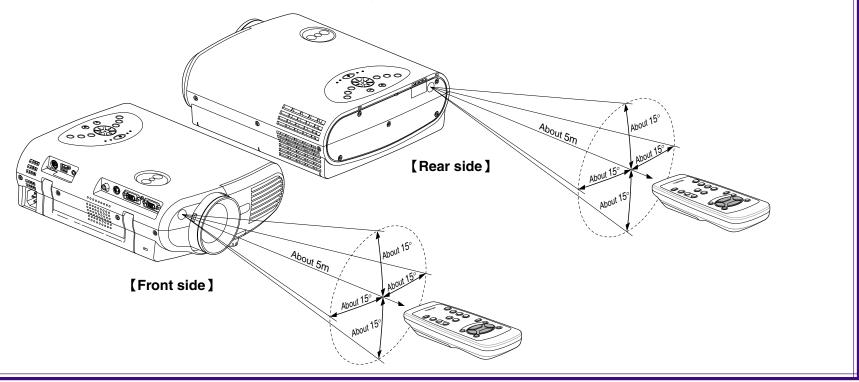

- The remote control may not operate when there is sunlight or other strong light such as a fluorescent lamp shining on the projector's remote sensor.
- Operate the remote control from a position where the remote sensor is visible.
- Do not drop the remote control or otherwise jolt it.
- Keep the remote control out of locations with excessively high temperature or humidity.
- Do not get water on the remote control or place wet objects on it.
- Do not disassemble the remote control.
- Under unusual circumstances the remote control may not operate well due to the location being used or the surroundings. At such times, change the direction of the remote control to the projector and retry the operation.

### Floor-mounted projector placement

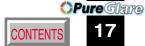

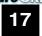

There are two ways to place the floor-mounted projector.

When the projector is mounted in the rear projection mode, the picture is reversed. Set the "Projection mode" (on the menu screen) according to the projection method. 51 At shipping from factory, it is set for the Floor-mounted front projection. For the ceiling-mounted projector placement, refer to the page 22.

#### Floor-mounted front projection

Viewing a picture projected on the front of the screen from a floor installation.

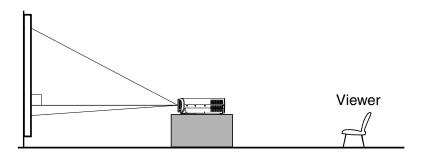

#### Floor-mounted rear projection

Viewing a picture projected through the back of the screen from a floor installation.

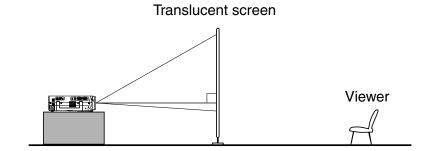

### Floor-mounted projector placement (continued)

#### Place the projector on a steady, level surface such as a table.

To obtain proper screen projection, place the projector so that the light beam hits the screen squarely.

Top view

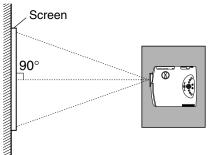

Point the lens straight at the center of the screen as above.

Side view

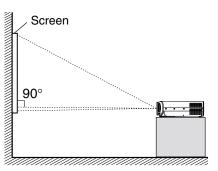

Place the projector horizontally so that the projecting light hits the screen squarely.

### Determine the screen size projected on the screen.

The projection size depends on the distance between the lens and the screen. Adjust the projection size by changing the distances as shown below.

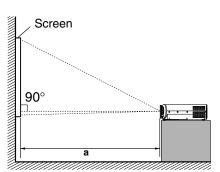

- Projection size x 20.32 31 a (min.) =1000 Projection size x 24.38 - 32 a (max.) = 1000
- a: Distance between the lens and the screen (m) Limit: 0.70m < a < 3.63m

• The values are approximations.

|                 | a (m)             |                   |
|-----------------|-------------------|-------------------|
| Projection size | Minimum           | Maximum           |
| (inches)        | (At maximum zoom) | (At minimum zoom) |
| 30              | _                 | 0.70              |
| 36              | 0.70              | 0.85              |
| 50              | 0.98              | 1.19              |
| 80              | 1.59              | 1.92              |
| 100             | 2.00              | 2.41              |
| 120             | 2.41              | 2.89              |
| 150             | 3.02              | 3.63              |
| 180             | 3.63              | _                 |

### Floor-mounted projector placement (continued)

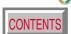

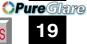

**Q** Connect the power cord.

- Insert one end into the AC IN socket on the projector.
- Insert the other end into a wall outlet.

The three indicators, TEMP, LAMP, and ON, light in green for several seconds and then the ON indicator lights in orange and the projector turns to the standby mode.

Do not perform any operations while the three indicators are lit green.

Light (Orange)

Power cord (Supplied)

4

Take off the lens cover.

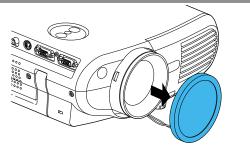

- When the projector is moved from a cold location to a warm location, or when the ambient temperature in the projection room has risen suddenly, moisture may condense on the lens or the internal optical section to blur the projected pictures. In such a case, leave the projector for an adequate time (1 to 2 hours, depending on the room's condition) before using it, so it adjusts to the ambient temperature.
- If the screen is exposed to direct sunlight or other strong light, the projected picture will become too faint to see. Shut out the light with curtains or by other metans/www.pureglare.com.au
- If the screen and the projector are not installed properly, the projected picture may be distorted.

### **Lens shift function**

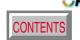

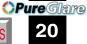

When turning the lens shift dial, the lens moves to upward or downward and the projection position on the screen is to be adjusted. At shipping from factory, it is set to the state turned clockwise fully (the highest projection position).

Refer to "Projection on the screen" 28, and adjust it after projecting a picture.

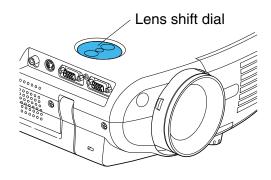

When the lens shift dial is turned counterclockwise fully, the projection position becomes the lowest.

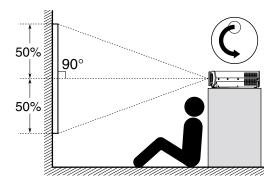

When the lens shift dial is turned clockwise fully, the projection position becomes the highest. At shipping from factory, the lens shift dial is set to this state.

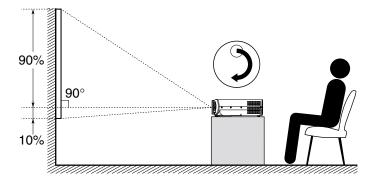

- Never give strong force to the lens shift dial as this may cause malfunction.
- At the ceiling-mounted projector placement 22, the relation between the moving direction of the projection position and the turning direction of the lens shift dial becomes contrary from the case of the floor-mounted projector placement.

### Projector placement angle adjustment (Foot adjuster)

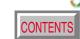

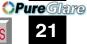

The tilt of the projector can be adjusted using the foot adjuster. Adjust this when the highest position by the lens shift dial 20 is insufficient. Refer to "Projection on the screen" 28, and adjust the foot adjuster after projecting a picture.

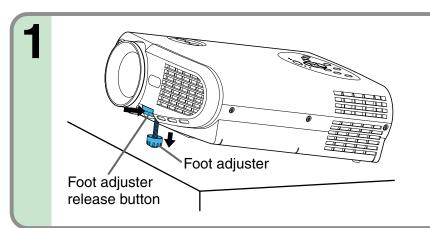

Lift the front of the projector until the desired tilt angle is obtained and hold down the foot adjuster release button.

The foot adjuster will extend.

Release the button to lock in position.

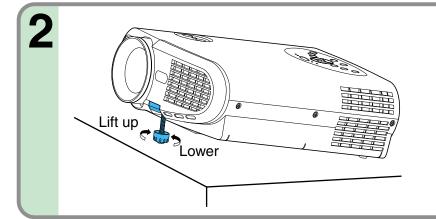

## Turn the foot adjuster to make fine adjustment to the height.

Turn clockwise to lift up.
Turn counterclockwise to lower.

- · To put the foot adjuster back, hold down the foot adjuster release button and lower the front slowly.
- Be sure to hold the projector when putting the foot adjuster back so as not to let the front fall on your fingers.
- Do not tilt the projector at an angle exceeding the range adjustable by the foot adjusters, since the life duration of the lamp may be shortened. http://www.pureglare.com.au

### Ceiling-mounted projector placement

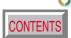

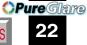

#### **CAUTION**

When a ceiling mount is required, please consult with the dealer.

#### **Ceiling-mounted front projection**

Viewing a picture projected on the front of the screen from a ceiling installation.

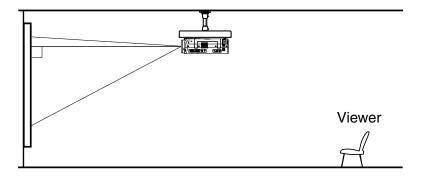

#### Ceiling-mounted rear projection

Viewing a picture projected through the back of the screen from a ceiling installation.

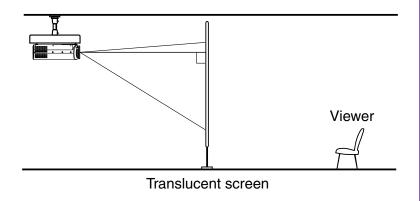

Perform the "Projection mode" setting on the menu screen for the projection method. 51

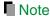

The relation between the projection size and the distance to the screen is the same as that of the floor-mounted projection mode [18].

### Connecting a computer

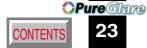

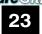

You can project the picture from the computer.

Check that the power supplies for the projector and for the computer are off before connecting the cables.

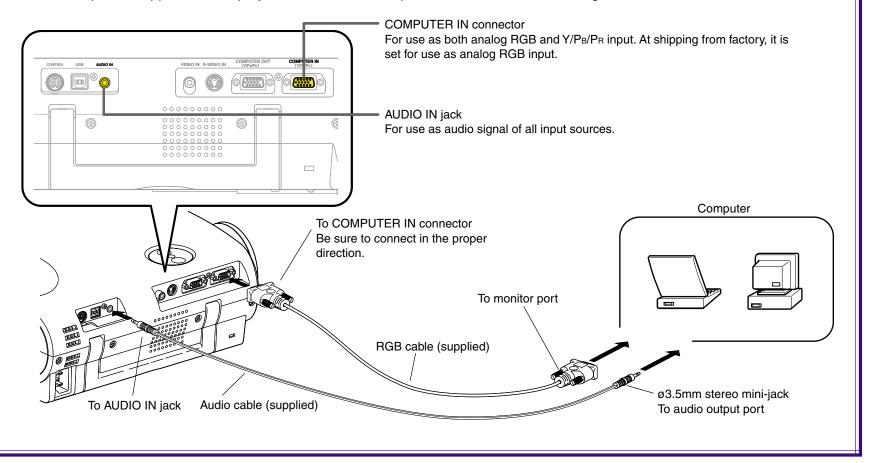

- The projector cannot be connected to a computer without an analog RGB connector. For details, refer to the computer manual.
- You may not be able to connect some computers to the projector. For details, consult the dealer.
- When connecting to a Macintosh computer, some models may need a Mac adapter for connection.
- Some compatibility of the connectors, signal levels, timing, resolutions, etc.

### **Connecting video equipment**

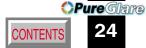

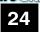

You can project the picture from video equipment.

Check that the power supplies for the projector and for the video equipment are off before connecting the cables.

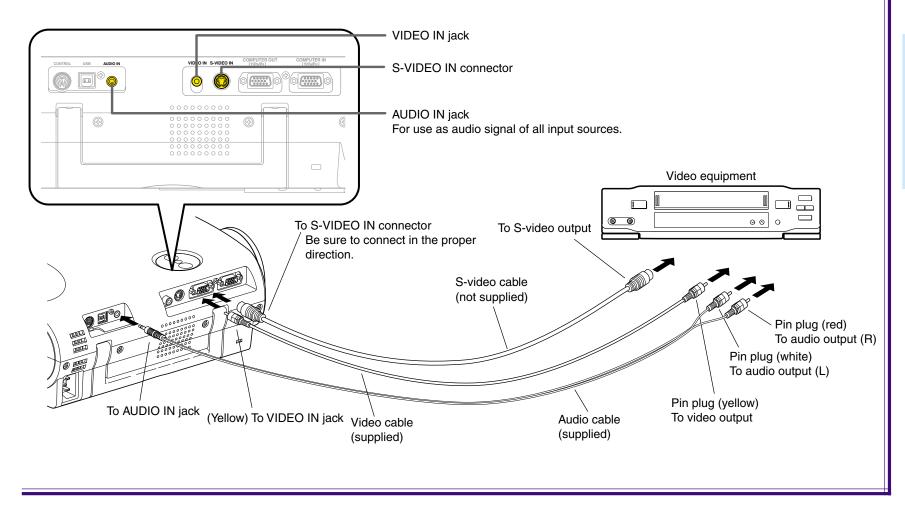

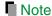

The S-VIDEO IN connector and VIDEO IN jack can be used independently, but the audio input jack is used for all input sources.

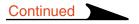

### **Connecting video equipment (continued)**

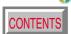

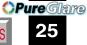

You can project the picture from video equipment with component video output jack.

Check that the power supplies for the projector and for the video equipment are off before connecting the cables.

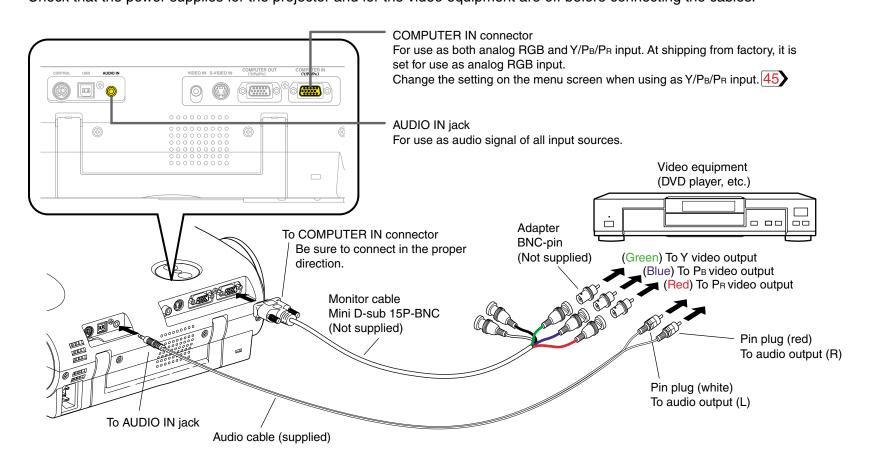

### Projector operation control by a computer

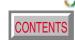

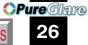

You can control the projector by a computer connected with the control cable supplied. 72 Check that the power supplies for the projector and for the computer are off before connecting the cables.

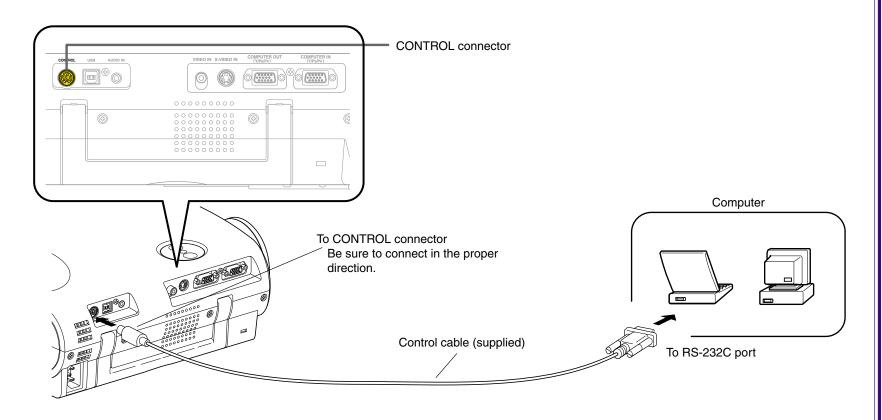

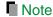

### How to use the output connector

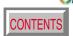

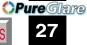

You can output analog RGB signal to a computer monitor, etc.

Check that the power supplies for the projector and for the computer are off before connecting the cables.

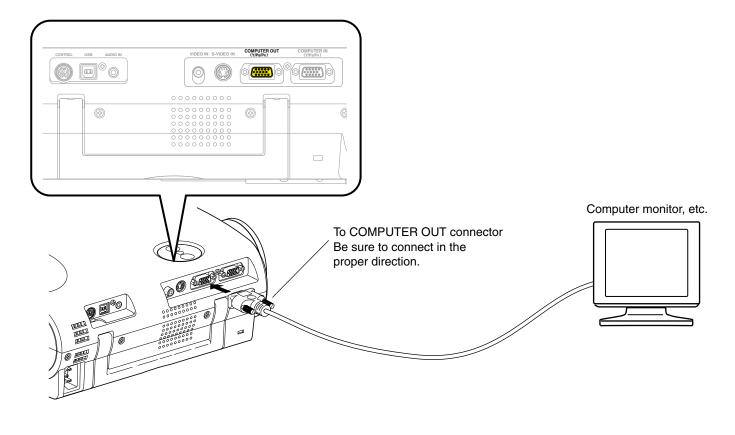

- The analog RGB signals or Y/PB/PR signals of the COMPUTER IN connector are output from the COMPUTER OUT connector.
- Signals are output from the COMPUTER OUT connector even when in the standby mode.
- A general computer monitor may not display a normal picture with Y/PB/PR signals.
   http://www.pureglare.com.au

### Projection on the screen

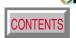

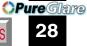

**CAUTION** – Do not look into the projection lens while operating the projector.

#### Remote control

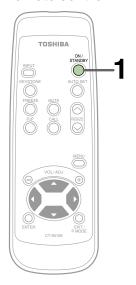

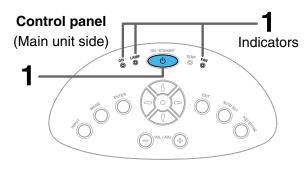

http://www.pureglare.com.au

#### Preparation

- 1 Install and connect the projector properly.
- 2 Take off the lens cover.

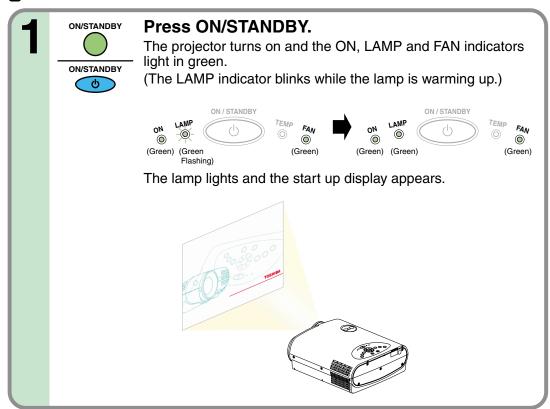

- The startup screen disappears when you push the **EXIT** button or wait for a while. You can also set the startup screen not to be displayed on the menu screen. [51]
- When a projector is used for the first time, the language selection menu is displayed after the startup screen disappears. Set it up with procedures 2 and 3 on the next page.

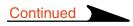

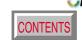

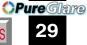

Remote control

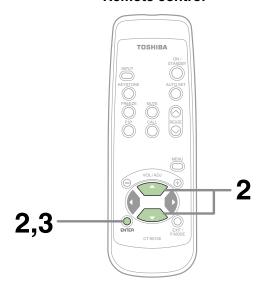

### Control panel (Main unit side)

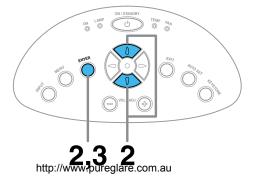

When a projector is used for the first time, the language selection menu, which is to select a language for displaying menus or messages, is displayed. Select a desired language. (At shipping from factory, it is set to English.)

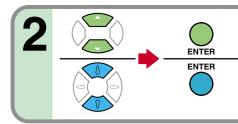

Select a desired language with the selection buttons ( $\blacktriangle/\blacktriangledown$ ), and press ENTER.

A menu confirming the selection result is displayed in the selected language.

3 ENTER

Press ENTER to confirm.

Press **EXIT** to return to step 2 if you want to re-select a language.

#### Notes

- The language selection menu will not be displayed on the second and subsequent times you turn on the power. However, if "Reset all" 52 is executed, the language selection menu will be displayed when the power is turned on next.
- The language can also be selected on the menu screen. 50
- This Owner's manual is described on the supposition that English was selected.

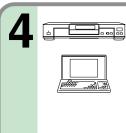

### Turn on the connected equipment and put it in playback mode.

Select "Cancel" or install driver contained in the supplied CD-ROM, when the dialog box of the Add New Hardware Wizard screen appears on the computer when connecting a computer. (The supplied CD-ROM contains a driver information file named TOSHIBA\_TLP.inf. Click the Browse button of the dialog box to find and designate this file.)

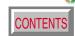

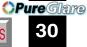

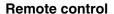

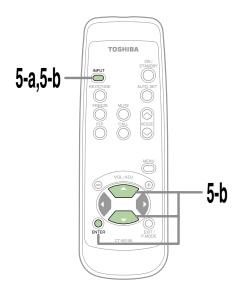

#### **Control panel**

(Main unit side)

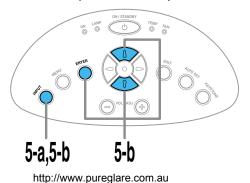

Select the input source to project.

There are two kinds of methods as follows (5-a and 5-b.)

### Select the input source by pressing INPUT repeatedly.

At shipping from factory, "Analog RGB" connected to COMPUTER IN connector or "Video" connected to VIDEO IN Jack can be selected. (You can select "Camera" when using the model with a document imaging camera.)

The icon and the name of the selected input source appear on the screen.

Note

The types of input sources selected when the **INPUT** button is pressed repeatedly can be set from the menu screen. 45

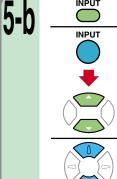

**ENTER** 

#### Press INPUT and hold for two seconds.

The input source selection menu appears.

### Select the input source to project with the selection buttons $(\blacktriangle/\blacktriangledown)$ .

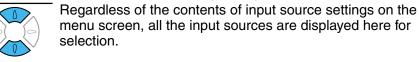

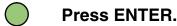

A picture of the selected input source is projected. When a sound signal source is also connected, sound is emitted from the speaker.

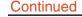

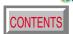

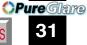

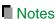

(Signal sent from the computer)

- If you project an image from a computer with an LCD screen while monitoring the image on the computer, the image may not be projected properly, depending on the computer model. In this case, turn off the computer display. For details on controlling the computer display, etc., refer to the computer's manual and description on the software for the computer used.
- The TLP560/TLP561 projects an image by XGA signal (1024 x 768) in full screen. The image
  quality from a computer signal other than XGA may be inferior. It is recommended to set the
  external monitor connected to the computer to XGA mode (1024 x 768).
- The TLP260/TLP261 projects an image by SVGA signal (800 x 600) in full screen. The image quality of a computer signal except SVGA may deteriorate. It is recommended to set the external monitor connected to the computer to SVGA mode (800 x 600).
- The projector can be also applied to DDC2B (Display Data Channel 2B). If your computer is applied to the DDC, start up your computer after turning on the projector. If the order is reversed, the computer may not output any signal.

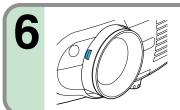

## Adjust the picture size by turning the zooming lever.

Turn to the right to enlarge the picture. Turn to the left to reduce the picture.

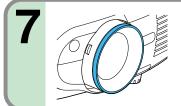

### Focus on the picture by turning the focusing ring.

A still picture is recommended for focusing.

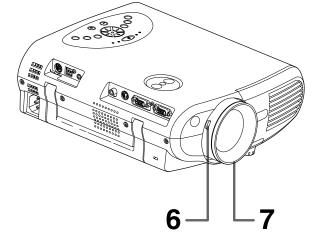

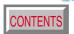

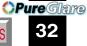

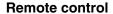

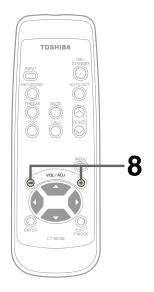

### Control panel (Main unit side)

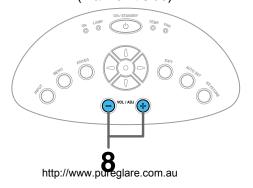

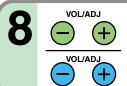

#### Press VOL/ADJ (+/-) to adjust volume.

Press the (+) button to increase volume. Press the (-) button to decrease volume.

#### Notes

- To change the projecting angle, adjust the foot adjuster. 21
- If the screen image suffers keystone distortion, press the **KEYSTONE** button to adjust the distortion. 35
- Due to lamp characteristics, flickers may occasionally occur in a picture. This is not malfunction of the unit.
- The lamp may rarely burst with a loud sound.
- The projector's liquid crystal panel is made using extremely advanced technology, but there may be black spots (pixels that do not light) or bright spots (pixels that are constantly lit) on the panel. Please note that these are not malfunctions.
- When trying to press a button whose operation is not available, the icon appears.
- When supplying the signal not compatible with the projector, the [?] icon appears.
- When signals are not input from the input source, the off icon appears.
- The projector may stop operating if the surrounding temperature is too high or if the air filter is clogged with dust. 61

#### About the LCD Panel

The life of the LCD panel is limited.

Take care over the points below so as to use the panel for years.

- To prolong the life of this panel, never fail to turn the power off when the panel is not in use and make sure that the lamp has gone out. The state of the lamp being extinguished helps enhance the effect of energy saving.
- If the air filter is stained and is clogged up, the main unit inner temperature rises. As a result, the life of the LCD is shortened and a malfunction may also occur.

  Clean the air filter from time to time 62 and replace it regularly. It is recommended that this replacement be done at the time of replacing a lamp. (Ask a dealer where the unit was purchased or your nearby service station about an air filter for replacement.)

### Turning the power off

#### Remote control

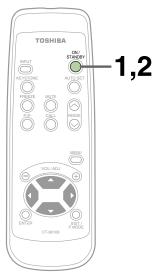

#### **Control panel**

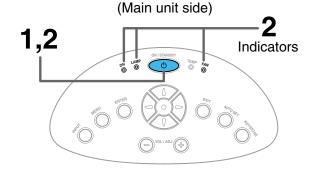

http://www.pureglare.com.au

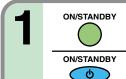

#### Press ON/STANDBY after using the projector.

An instruction message for turning the power off appears on the screen and disappears after a while. When the message disappears, operation becomes invalid.

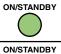

ტ

#### Press ON/STANDBY again.

Cooling starts. Once cooling is completed, the LAMP and FAN indicators turn off and the standby mode is set. (The ON indicator turns in orange.)

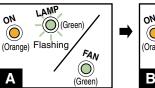

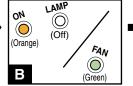

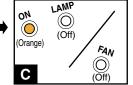

- To protect the light source lamp, the LAMP indicator blinks as long as a minimum of cooling is necessary. The power cannot be turned back on during this time. Unplugging the power cord at this time will shorten the lamp's duration life.
- The cooling fan continues to run for a while to expel the heat remaining inside. If you are in a hurry, however, you may unplug the power cord at this time.
- The standby mode is set.

- The projector consumes about 15W of power in the standby mode. We recommend you unplug the power cord when not using the projector for long periods of time.
- Be sure that the LAMP indicator has turned off before unplugging the power cord. Cutting the power by unplugging the power cord while the projector is operating or the light source lamp is being cooled will shorten the lamp's duration life. Should a fault or some other irregularity arise with this unit, unplug the power cord.
- When reinserting the power plug before the lamp has cooled, please wait until the lamp has cooled sufficiently before use. When the lamp is at a high temperature, it may not light and it's life duration will be shortened.

### Adjusting the picture automatically

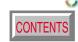

**OPure**Glama 34

Remote control

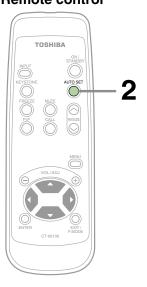

**Control panel** (Main unit side)

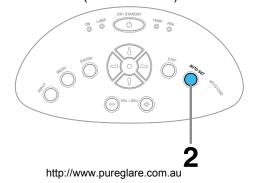

You can adjust the optimum horizontal position, vertical position, sampling phase and sampling frequency for projecting analog RGB signals at the touch of a button.

Input full screen video signals from the input source (computer) and project the image.

Adjustments may not be performed properly for images that are not displayed on the entire screen or for extremely dark images.

**AUTO SET** 

Press AUTO SET.

The horizontal position, vertical position, sampling phase and sampling frequency are adjusted automatically.

**AUTO SET** 

The icon spears during signal processing.

#### Notes

- Automatic adjustment may not be performed properly for signals other than those computers' signals with which the projector is compatible.
- The horizontal position, vertical position, sampling phase and sampling frequency can also be adjusted from the menu screen 47.
- Sampling frequency

Analog RGB signals input from the computer are converted into digital signals inside the projector. The sampling frequency is the number of times per second the analog signals are converted into digital signals. In order to capture (sample) each individual dot of the computer's signals, the sampling frequency must be adjusted to match the computer's dot clock frequency. If this adjustment is off, details of the image details may be blurred, a striped pattern may appear if images with many vertical lines are displayed, or the image's width may change. For computer signals with which are projector-compatible, the sampling frequency is adjusted automatically even when the AUTO SET button is not pressed.

Sampling phase

The sampling phase is the timing at which the computer's analog RGB signals are sampled. If the sampling phase is off, the individual dots cannot be sampled at the proper timing, resulting in blurred or flickering images.

### Correcting the keystone distortion

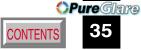

35

Remote control

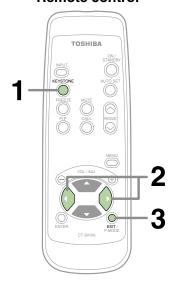

**Control panel** (Main unit side)

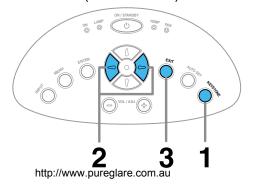

A picture may be expanded on the upper side if projected upward from the projector lifted up by the foot adjuster. The projector can correct this keystone distortion.

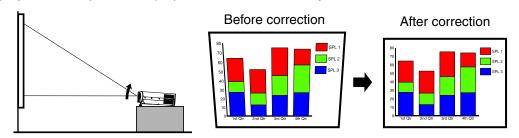

Press KEYSTONE. The keystone adjustment menu appears. KEYSTONE

(This menu is the same as the sub-menu which is displayed when "Correct the keystone distortion of the screen" is selected from GUIDE MENU. 45)

Adjust the distortion with the selection buttons (◀/▶).

> ♠ ♠ : The upper part of the screen shrinks. : The upper part of the screen expands.

To finish the adjustment, press EXIT repeatedly until the menu disappears. EXIT EXIT

- Turn the lens shift dial clockwise fully before using the foot adjuster.
- Due to digital correction processing, some of the information may dropped or the picture quality may be degraded depending on the keystone correction setting or the contents of the signal source.

### Cutting off the picture and sound temporarily

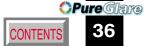

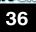

The image and sound of this projector can be turned off if you wish to temporarily project the image from another projector or an OHP, etc., onto the screen.

### MUTE

#### Press MUTE.

The sound and picture are cut off temporarily.

To cancel the mute mode, press **MUTE** again. The image and sound will be output.

icon appears in the mute mode.

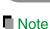

The mute mode is cancelled if another operation is performed during the mute mode.

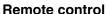

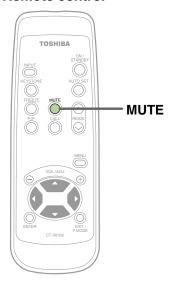

# Freezing the picture

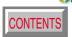

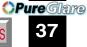

You can freeze the image being projected.

Use this function to stop moving images from a video recorder during presentations.

# FREEZE

### Press FREEZE.

The picture freezes.

To release the picture, press **FREEZE** again.

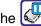

The icon appears in the freeze mode.

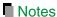

- The frozen image can be enlarged with the RESIZE buttons. The freeze mode is cancelled if any operation other than RESIZE is performed.
- The freeze mode cannot be set when there is no input (when no signals are being supplied from a signal source).
- The input source's moving image continues to run even when the projector is set in freeze mode.

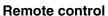

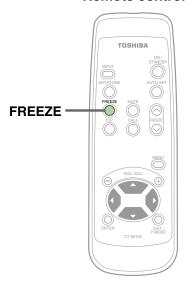

# **Enlarging the picture size**

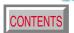

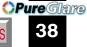

You can enlarge (resize) the picture size projected.

### Remote control

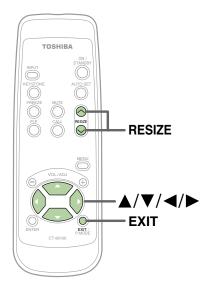

The icon appears in the resize mode.

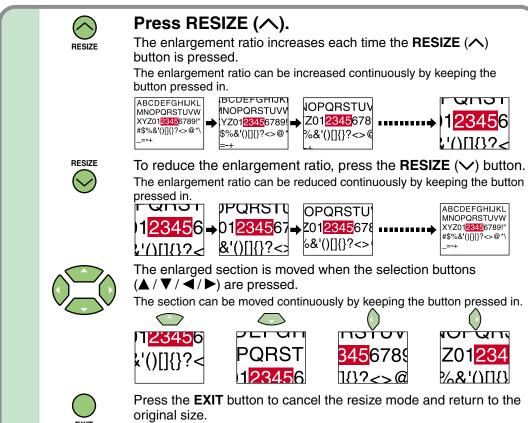

- Enlarged images can be frozen by pressing the **FREEZE** button. The frozen image can also be enlarged or reduced.
- The resize mode is cancelled if any operation other than setting the freeze mode is performed.
- This projector uses electrical digital resizing, so the picture quality degrades when images are enlarged.
- In rare cases, the picture may be disturbed while the magnification section is being moved.
- This function does not work in no input status (no signal is supplied from the signal source).

# **Displaying PIP Sub-pictures**

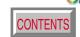

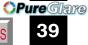

Video or S-video images can be displayed as small images within the computer's image. (Referred to as "sub-pictures" in this manual.)

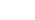

### Press PIP.

A sub-picture is displayed.

Press the **PIP** button again to turn off the sub-picture.

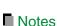

- The PIP function cannot be used when a source other than an RGB input source is selected.
- The PIP function cannot be used without signals supplied from an RGB signal source.
- The sub-picture turns off if any other operation is performed.
- The signal source, size and display position to display sub-pictures can be changed from the menu screen.

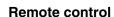

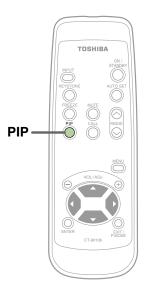

# **Displaying Information**

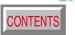

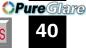

Information on the input signal source, etc., can be displayed.

### CALL

### Press CALL.

The information described below is displayed.

The information display turns off when the **CALL** button is pressed again.

### **2** S

### Status display

Input - current input source

H-resolution - the horizontal resolution of the input signal (at RGB input)

V-resolution - the vertical resolution of the input signal (at RGB input)

H-frequency - the horizontal frequency of the input signal (at RGB input)

V-frequency - the vertical frequency of the input signal (at RGB input)

Sync - the polarity of the sync signal (at RGB input)

Video mode - the color mode of the video signal (at Video, S-Video input)

Signal format- the formatting of the Y/PB/PR signal (at Y/PB/PR input)

Lamp time - the elapsed usage time of the lamp

Version - the version of the firmware

Shutter - the shutter speed of the document imaging camera (at

document imaging camera input)

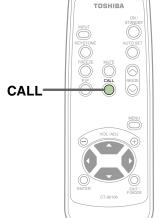

Remote control

- The information displayed is not refreshed even if it changes. To refresh the information, turn off the information display, then turn it back on.
- The information display turns off if any other operation is performed.
- The "Lamp time" shows an approximate time for lamp replacement. (It should not be used as a lamp warranty time counter.) If the time indicated here nears 1500H, contact your store of purchase about obtaining a replacement lamp (TLPL55, sold separately).
- The "Lamp time" can be reset when the lamp is replaced.
- The "Version" is the version of the control program used in the projector and is used for servicing, etc.

# **Operating the presentation mode**

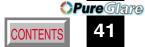

You can change the slide, for the presentation on the computer, by using the remote control when connecting the projector to the computer with the supplied USB cable.

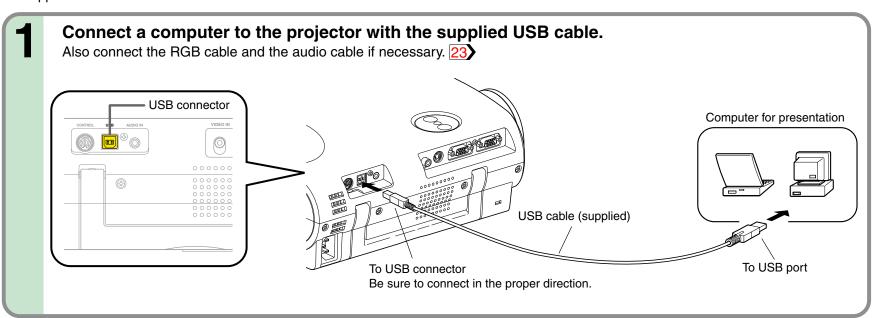

### Notes

- This function is available with O.S (operating system) of Windows 98/98SE, Windows Me, Windows 2000, Windows XP or Mac OS9 with a USB port as standard.
- When connecting to the computer's USB port for the first time, a message asking you to insert the Windows98 or Windows 98SE CD-ROM may appear on the computer's monitor screen, depending on whether or not the device driver is installed. If so, do as the message says.
- When using a USB cable other than the supplied one, be sure to use a shielded type.

### Start a presentation on the computer.

- In case of Microsoft ® PowerPoint ®, start the slide show to make a state of displaying the first slide.
- In case of Adobe® Acrobat® or AcrobatReader®, make state that [Full Screen] is selected from [View] menu.
- This function is also available in other application software that can change a slide by pressing computer.

http://www.pureglare.com.au

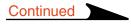

# **Operating the presentation mode (continued)**

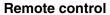

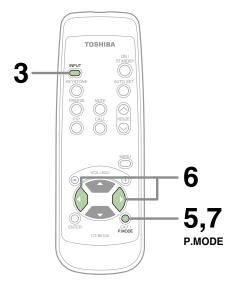

### Control panel

(Main unit side)

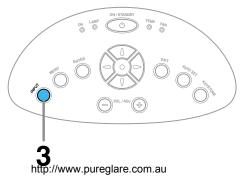

# INPUT

Select the computer input with INPUT.

You can change the order of procedure 1 to 3.

Adjust the projector before presentation if necessary.

> In the presentation mode after step 5, the projector cannot be adjusted.

Press P.MODE and hold for two seconds.

The projector enters into the presentation mode.

The icon appears in the presentation mode.

### Change a slide with the selection buttons ( $\triangleleft$ / $\triangleright$ ).

: Advancing to the next slide.

: Returning to the previous slide.

- The selection buttons of the main unit can not be used.
- The slide can not be switched even if you press and hold the selection buttons continuously. (The function is different from the ← → keys of the computer.)

When the presentation is finished;

To exit the presentation mode, press P.MODE.

The projector returns to the normal mode.

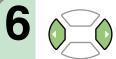

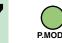

# Operating the menu screen

**OPure**Glama

Continued

Various adjustments and settings can be made on the menu screen. The basic operations on the menu screen are shown here.

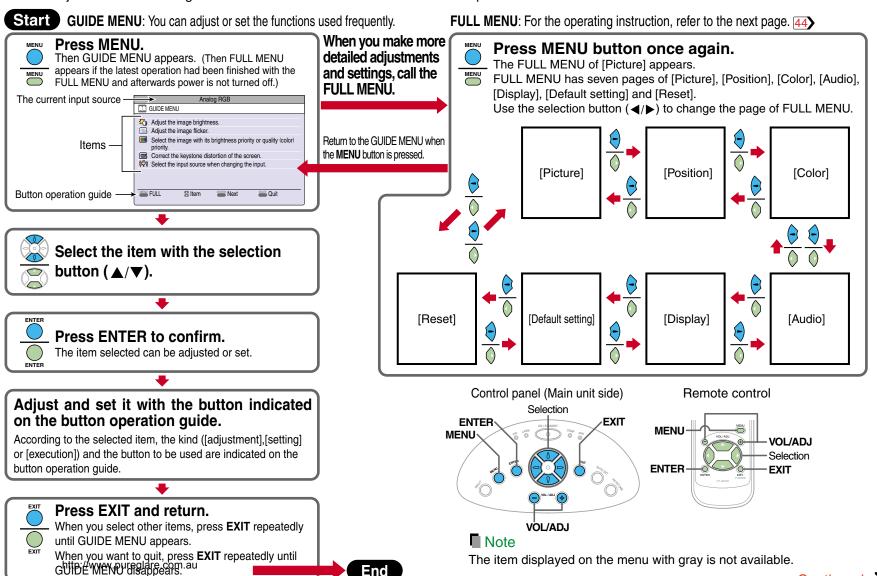

# **Operating the menu screen (continued)**

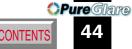

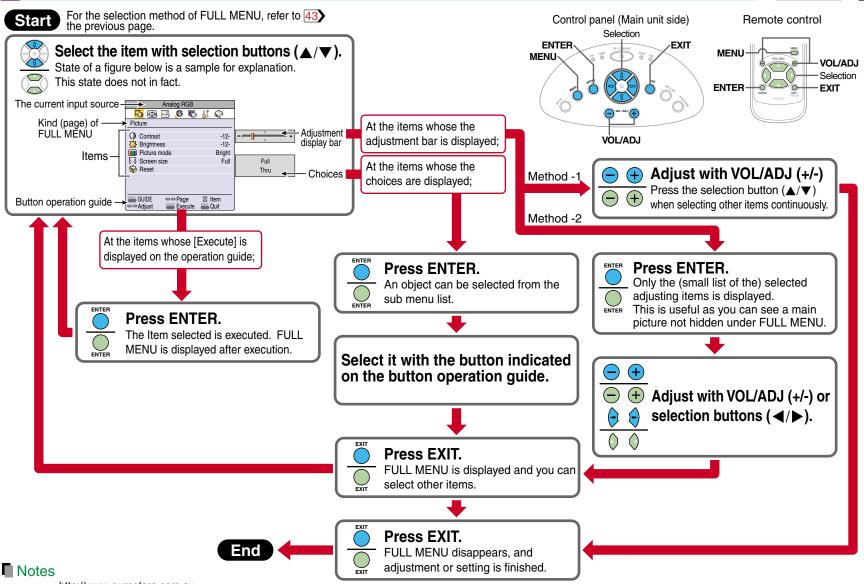

- The item the prayed of the family with gray is not available.
- An exclusive menu is displayed when making PIP function sub-picture settings. 53

# **GUIDE MENU adjustments and settings**

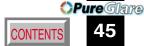

On GUIDE MENU, you can set or adjust the functions frequently used.

To operate GUIDE MENU, refer to page 43.

|                                                 |                                  |                                                                                                   | The relationship | between input so                   | ource and item | Yes: Adjustable | -: Not displayed |
|-------------------------------------------------|----------------------------------|---------------------------------------------------------------------------------------------------|------------------|------------------------------------|----------------|-----------------|------------------|
|                                                 |                                  |                                                                                                   | Analog RGB       | Y/P <sub>B</sub> /P <sub>R</sub>   | Video          | S-Video         | Camera           |
| Adjust the image brightness.                    | Contrast                         | ADJ. Adjust the contrast of the picture.                                                          | Yes              | Yes                                | Yes            | Yes             | Yes              |
| L                                               | Brightness                       | ADJ. Adjust the brightness of the picture.                                                        | 162              | 165                                | 162            | 165             | 162              |
| Adjust the image flicker.                       | Phase                            | ADJ. Adjust the flicker of the picture. (Sampling clock phase adjustment)                         | Yes              | -                                  | -              | -               | -                |
| Adjust the image color.                         | Color                            | ADJ. Adjust the color depth of the picture.                                                       | -                | Yes                                | Yes            | Yes             | -                |
| Adjust the gain of the document imaging camera. | Camera gain                      | ADJ. Adjust the document imaging camera's gain.                                                   | -                | -                                  | -              | -               | Yes              |
| Reduce the flicker.                             | Shutter                          | Select a shutter speed below to decrease the flickering of the document imaging camera's picture. |                  |                                    |                |                 |                  |
|                                                 | Auto                             | SET The shutter speed is set automatically.                                                       |                  | -                                  | -              | -               | Yes              |
|                                                 | 50Hz                             | SET The shutter speed is fixed to 50 Hz.                                                          |                  |                                    |                |                 | 169              |
|                                                 | 60Hz                             | SET The shutter speed is fixed to 60 Hz.                                                          |                  |                                    |                |                 |                  |
| Select the image with its brightness            | Bright                           | SET The picture is set with its brightness priority.                                              | Yes              |                                    | _              | _               | _                |
| priority or quality (color) priority.           | True color                       | SET The picture is set with its color quality priority.                                           | 162              |                                    | -              | _               | -                |
| Correct the keystone distortion —               | Keystone                         | ADJ. Adjust the keystone distortion.                                                              | Y                | es (commo                          | on for all o   | f the inputs    | )                |
| of the screen.                                  |                                  |                                                                                                   |                  |                                    |                |                 |                  |
| Select the input source when                    | COMPUTER                         | SET : COMPUTER IN connector is selectable with the INPUT button.                                  |                  |                                    |                |                 |                  |
| changing the input.                             | Analog RGB                       | SET : Use COMPUTER IN connector as Analog RGB input.                                              |                  |                                    |                |                 |                  |
| ☑: On/Off with ENTER                            | Y/P <sub>B</sub> /P <sub>R</sub> | SET : Use COMPUTER IN connector as Y/PB/PR input.                                                 |                  |                                    | on for all a   | f the innute    | ,                |
| On/Off with (◄) or (►)                          | VIDEO                            | SET : Video input is selectable with the INPUT button.                                            | ]                | Yes (common for all of the inputs) |                |                 | )                |
| (4) or (2)                                      | S-VIDEO                          | SET <b>S</b> : S-Video input is selectable with the <b>INPUT</b> button.                          |                  |                                    |                |                 |                  |
| L                                               | CAMERA                           | SET : Camera input is selectable with the INPUT button.                                           |                  |                                    |                |                 |                  |

- The items related to the camera (the document imaging camera) are displayed only with models having a camera.
- "Sampling phase" is adjusted and memorized for each RGB signal 70.
- "Keystone" and "Input source setting" can be adjusted (set) at all input sources, but the adjustments (settings) made at one input source are applied to all input sources.
- It is impossible to exit from the menu if no input source is selected.
- If the check in the check box for the currently selected source is removed, the setting becomes effective the next time the input is changed.
- The adjustm/emes on selfings made are memorized automatically when the power is turned off by pressing the ON/STANDBY button. If the power cord is unplugged or if a power failure occurs while the projector is on, the adjustments or settings are not memorized.

# **FULL MENU adjustments and settings - Picture**

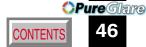

| You can make various adjustments or settings of the picture from FULL MENU [Picture]. |
|---------------------------------------------------------------------------------------|
| To operate FULL MENU, refer to page 44.                                               |

| To operate i occi wicho, refer to page [++]. |                                                                                    | The relationship                       | The relationship between input source and item                                                                                                    |            | Yes: Adjustable                  | -: Not displayed |         |                          |
|----------------------------------------------|------------------------------------------------------------------------------------|----------------------------------------|----------------------------------------------------------------------------------------------------|------------|----------------------------------|------------------|---------|--------------------------|
|                                              | -,                                                                                 | .J                                     | •                                                                                                    | Analog RGB | Y/P <sub>B</sub> /P <sub>R</sub> | Video            | S-Video | Camera                   |
| Contrast                                     | ADJ. Adjust the contra                                                             | ast of the                             | e picture.                                                                                                    | Yes        | Yes                              | Yes              | Yes     | Yes                      |
| Brightness                                   | ADJ. Adjust the bright                                                             | ness of                                | the picture.                                                                                                    | Yes        | Yes                              | Yes              | Yes     | Yes                      |
| Sharpness                                    | ADJ. Adjust the sharpn                                                             | ess of th                              | ne picture. (In Y/PB/PR input mode, sharpness is a setting item.)                                                                                                    | -          | Yes                              | Yes              | Yes     | Yes                      |
| Camera gain                                  | ADJ. Adjust the docur                                                              | nent ima                               | aging camera's gain.                                                                                                    | -          | -                                | -                | -       | Yes                      |
| Picture mode                                 | Bright True color                                                                  |                                        | The picture is set with its brightness priority. The picture is set with its color quality priority.                                                                                                    | - Yes      | -                                | -                | -       | -                        |
| Video mode                                   | Auto. NTSC PAL SECAM PAL-N PAL-M PAL60 NTSC4.43                                    | SET<br>SET<br>SET<br>SET<br>SET<br>SET | The video mode (color system) is set automatically. The video mode is fixed to NTSC system. The video mode is fixed to PAL system. The video mode is fixed to SECAM system. The video mode is fixed to PAL-N system. The video mode is fixed to PAL-M system. The video mode is fixed to PAL-60 system. The video mode is fixed to NTSC4.43 system.                                                                                                    | -          | -                                | Yes              | Yes     | -                        |
| Signal format                                | Auto.<br>480i (525i)<br>480p (525p)<br>575i (625i)<br>720p (750p)<br>1080i (1125i) | SET<br>SET<br>SET<br>SET               | The Y/P <sub>B</sub> /P <sub>R</sub> signal format is set automatically.  The Y/P <sub>B</sub> /P <sub>R</sub> signal format is fixed to 480i (525i) mode.  The Y/P <sub>B</sub> /P <sub>R</sub> signal format is fixed to 480p (525p) mode.  The Y/P <sub>B</sub> /P <sub>R</sub> signal format is fixed to 575i (625i) mode.  The Y/P <sub>B</sub> /P <sub>R</sub> signal format is fixed to 720p (750p) mode.  The Y/P <sub>B</sub> /P <sub>R</sub> signal format is fixed to 1080i (1125i) mode. | -          | Yes                              | -                | -       | -                        |
| Shutter                                      | Auto.<br>50Hz<br>60Hz                                                              | SET                                    | The shutter speed is set automatically. The shutter speed is fixed at 50 Hz. The shutter speed is fixed at 60 Hz.                                                                                                    | -          | -                                | -                | -       | Yes                      |
| Screen size                                  | Full                                                                               | SET                                    | TLP560/561: The picture is converted to XGA (1024 x 768 dot) resolution. TLP260/261: The picture is converted to SVGA (800 x 600 dot) resolution. The picture is displayed with the input source resolution.                                                                                                    | Yes        | Yes                              | Yes              | Yes     | TLP261: Yes<br>TLP561: - |
|                                              | Wide                                                                               | SET                                    | The picture is converted to wide screen format.                                                                                                    | -          | Yes                              | Yes              | Yes     | -                        |
| Reset                                        | EXEC. Return the adjust                                                            | ments ar                               | d settings of FULL MENU [Picture] to the factory default values.                                                                                                    | Yes        | Yes                              | Yes              | Yes     | Yes                      |

- The items related to the camera (the document imaging camera) are displayed only with models having a camera.
- A part of function is restricted if you set the "Video mode" or "Signal format" to the modes other than [Auto.]. 51
- The adjustpr/en/ts/opusæjttingsomade are memorized automatically when the power is turned off by pressing the ON/STANDBY button. If the power cord is unplugged or if a power failure occurs while the projector is on, the adjustments or settings are not memorized.

# **FULL MENU adjustments - Position**

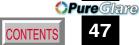

You can adjust the picture position etc. of the analog RGB input from FULL MENU [Position]. To operate FULL MENU, refer to page 44.

|            |                                                                                                    | The relationship between input source and item Yes: Adjustable -: N |                                  |       | -: Not displayed |        |
|------------|----------------------------------------------------------------------------------------------------|---------------------------------------------------------------------|----------------------------------|-------|------------------|--------|
|            |                                                                                                    | Analog RGB                                                          | Y/P <sub>B</sub> /P <sub>R</sub> | Video | S-Video          | Camera |
| H-position | ADJ. Adjust the horizontal display position of the picture.                                              | Yes                                                                 | -                                | -     | -                | -      |
| V-position | ADJ. Adjust the vertical display position of the picture.                                                | Yes                                                                 | -                                | -     | -                | -      |
| Phase      | ADJ. Adjust the flicker of the picture. (Sampling clock phase adjustment)                                | Yes                                                                 | -                                | -     | -                | -      |
| Frequency  | ADJ. Adjust the sampling frequency of the input signal if vertical stripes appear in the detailed image. | Yes                                                                 | -                                | -     | -                | -      |
| Reset      | EXEC. Return the adjustments of FULL MENU [Position] to the factory default values.                      | Yes                                                                 | -                                | -     | -                | -      |

- This menu is not displayed except with analog RGB input.
- The adjustment of each item in this menu is memorized for each RGB signal input 70.
- The adjustments made are memorized automatically when the power is turned off by pressing the ON/STANDBY button. If the power cord is unplugged or if a power failure occurs while the projector is on, the adjustments are not memorized.

# **FULL MENU adjustments - Color**

**OPure**Glare

You can adjust the color condition of the picture from FULL MENU [Color]. To operate FULL MENU, refer to page 44.

|         |                                                                                            | The relationship | The relationship between input source and item |       |         | Yes: Adjustable -: Not displayed |  |  |
|---------|--------------------------------------------------------------------------------------------|------------------|------------------------------------------------|-------|---------|----------------------------------|--|--|
|         |                                                                                            | Analog RGB       | Y/P <sub>B</sub> /P <sub>R</sub>               | Video | S-Video | Camera                           |  |  |
| Color   | ADJ. Adjust the color depth of the picture.                                                | -                | Yes                                            | Yes   | Yes     | -                                |  |  |
| Tint    | ADJ. Adjust the tint of the picture. (Not adjustable at PAL, SECAM, PAL-N,PAL-M and PAL60) | -                | -                                              | Yes   | Yes     | -                                |  |  |
| R-level | ADJ. Adjust the red level of the picture.                                                  | Yes              | Yes                                            | Yes   | Yes     | Yes                              |  |  |
| G-level | ADJ. Adjust the green level of the picture.                                                | Yes              | Yes                                            | Yes   | Yes     | Yes                              |  |  |
| B-level | ADJ. Adjust the blue level of the picture.                                                 | Yes              | Yes                                            | Yes   | Yes     | Yes                              |  |  |
| Reset   | EXEC. Return the adjustments of FULL MENU [Color] to the factory default value.            | Yes              | Yes                                            | Yes   | Yes     | Yes                              |  |  |

Note

The adjustments made are memorized automatically when the power is turned off by pressing the **ON/STANDBY** button. If the power cord is unplugged or if a power failure occurs while the projector is on, the adjustments are not memorized.

# **FULL MENU adjustments and settings - Audio**

**OPure** Glame

You can set the sound emitted from the speaker from FULL MENU [Audio]. To operate FULL MENU, refer to page 44.

|                |                          |                                                                                     | The relationship | between input so                 | ource and item | Yes: Adjustable | -: Not displayed |
|----------------|--------------------------|-------------------------------------------------------------------------------------|------------------|----------------------------------|----------------|-----------------|------------------|
|                |                          |                                                                                     | Analog RGB       | Y/P <sub>B</sub> /P <sub>R</sub> | Video          | S-Video         | Camera           |
| Volume         | ADJ. Adjust the sound    | olume emitted from the speaker.                                                     | Yes              | Yes                              | Yes            | Yes             | -                |
| Speaker output | On                       | SET The sound is emitted from the speaker.                                          |                  | Voc (oc                          | ummon)         |                 |                  |
|                | Off                      | SET No sound is emitted from the speaker.                                           | Yes (common) -   |                                  |                |                 | -                |
| Channel select | L+R                      | SET The sound of the left and right channels is mixed and emitted from the speaker. |                  |                                  |                |                 |                  |
|                | L                        | SET Only the sound of the left input channel is emitted from the speaker.           | Yes (common) -   |                                  |                |                 | -                |
|                | ⊢R                       | SET Only the sound of the right channel is emitted from the speaker.                |                  |                                  |                |                 |                  |
| Loudness       | On                       | SET The loudness effect is added to the speaker sound.                              | Yes (common) -   |                                  |                |                 |                  |
|                | Off                      | SET The loudness effect is not added to the speaker sound.                          |                  | 162 (00                          | offillioff)    |                 | -                |
| Reset          | EXEC. Return the adjustm | ents and settings of FULL MENU [Audio] to the factory default values.               |                  | Yes (co                          | mmon)          |                 | -                |

- When the camera input is selected, sound is not emitted.
- Each item can be set at every input source except the camera input, but the settings made at one input source are applied to all input sources as shown in the table. The sound volume can be adjusted for each input source except the camera input.
- The adjustments or settings made are memorized automatically when the power is turned off by pressing the **ON/STANDBY** button. If the power cord is unplugged or if a power failure occurs while the projector is on, the adjustments or settings are not memorized.

# **FULL MENU adjustments and settings - Display**

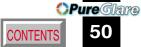

**50** 

You can set the language, menu display, etc. from FULL MENU [Display]. To operate FULL MENU, refer to page 44.

|                                                                                         |              |                       |         |                                                                   | The relationship                      | between input s                    | ource and item | Yes: Adjustable | -: Not displayed |  |
|-----------------------------------------------------------------------------------------|--------------|-----------------------|---------|-------------------------------------------------------------------|---------------------------------------|------------------------------------|----------------|-----------------|------------------|--|
|                                                                                         |              |                       |         |                                                                   | Analog RGB                            | Y/P <sub>B</sub> /P <sub>R</sub>   | Video          | S-Video         | Camera           |  |
| Keystone ADJ. Adjust the keystone distortion caused by changing the installation angle. |              |                       |         |                                                                   |                                       | Yes (comm                          | on for all of  | the inputs)     |                  |  |
| Language                                                                                | $\neg$       | English               | SET     | Menus and messages are displayed in English.                      |                                       |                                    |                |                 |                  |  |
|                                                                                         | _            | Français              | SET     | Menus and messages are displayed in French.                       | 1                                     |                                    |                |                 |                  |  |
|                                                                                         | -            | Deutsch               | SET     | Menus and messages are displayed in German.                       |                                       |                                    |                |                 |                  |  |
|                                                                                         | -            | Italiano              |         | Menus and messages are displayed in Italian.                      |                                       |                                    |                |                 |                  |  |
|                                                                                         | -            | Español               |         | Menus and messages are displayed in Spanish.                      |                                       | Yes (common for all of the inputs) |                |                 |                  |  |
|                                                                                         | -            | Português             |         | Menus and messages are displayed in Portuguese.                   |                                       |                                    |                |                 |                  |  |
|                                                                                         | -            | 日本語                   |         | Menus and messages are displayed in Japanese.                     |                                       |                                    |                |                 |                  |  |
|                                                                                         | -            | 中文(简体字)               | SET     | Menus and messages are displayed in Chinese (Simplified).         |                                       |                                    |                |                 |                  |  |
|                                                                                         | -            | 中文(繁體字)               |         | Menus and messages are displayed in Chinese (Traditional).        |                                       |                                    |                |                 |                  |  |
|                                                                                         | L            | 한국어                   | SET     | Menus and messages are displayed in Korean.                       |                                       |                                    |                |                 |                  |  |
| Icon                                                                                    | ightharpoons | On                    | SET     | The icon is displayed.                                            |                                       | Vac (comm                          | on for all of  | the inpute)     |                  |  |
|                                                                                         |              | Off                   | SET     | The icon is not displayed.                                        |                                       | 165 (COITIII)                      | ion ioi ali oi | ine inpuis)     |                  |  |
| Menu position                                                                           |              | Upper left            | SET     | The menu is displayed at the upper left of the screen.            |                                       |                                    |                |                 |                  |  |
|                                                                                         |              | Upper right           | SET     |                                                                   |                                       | Vac (comm                          | on for all of  | the inpute)     |                  |  |
|                                                                                         | -            | Lower left            | SET     | The menu is displayed at the lower left of the screen.            | Yes (common for all of the inputs)    |                                    |                |                 |                  |  |
|                                                                                         | L            | Lower right           | SET     | The menu is displayed at the lower right of the screen.           |                                       |                                    |                |                 |                  |  |
| Menu translucent                                                                        |              | -On                   | SET     | The menu background becomes translucent.                          | Vac (someon on few all of the impute) |                                    |                |                 |                  |  |
|                                                                                         | - L          | Off                   | SET     | The menu background is normal.                                    | Yes (common for all of the inputs)    |                                    |                |                 |                  |  |
| Reset                                                                                   | EXI          | C. Return the adjustm | ents ar | nd settings of FULL MENU [Display] to the factory default values. |                                       | Yes (comm                          | on for all of  | the inputs)     |                  |  |
|                                                                                         |              |                       |         |                                                                   |                                       |                                    |                |                 |                  |  |

- Each item can be set at all input sources, but the settings made at one input source are applied to all input sources.
- The adjustments or settings made are memorized automatically when the power is turned off by pressing the ON/STANDBY button. If the power cord is unplugged or if a power failure occurs while the projector is on, the adjustments or settings are not memorized.
- The setting of "Menu translucent" is not available if no signal is input. Also, the background of the menu will not be translucent, regardless of the settings.

# **FULL MENU settings - Default setting**

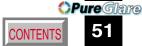

Yes: Adjustable -: Not displayed

The relationship between input source and item

You can set the Input source, projection mode, etc. from FULL MENU [Default setting]. To operate FULL MENU, refer to page 44.

| •                                          | •                                |         |                                                                                      | The relationship between hiput source and item 1es. |                                    | ics. Aujustabic | Inot displayed |        |
|--------------------------------------------|----------------------------------|---------|--------------------------------------------------------------------------------------|-----------------------------------------------------|------------------------------------|-----------------|----------------|--------|
|                                            |                                  |         |                                                                                      | Analog RGB                                          | Y/P <sub>B</sub> /P <sub>R</sub>   | Video           | S-Video        | Camera |
| Input source setting                       | COMPUTER                         | SET     | ☑: COMPUTER IN connector is selectable with the INPUT button.                        |                                                     |                                    |                 |                |        |
| ☑ : On/Off with ENTER                      | Analog RGB                       | SET     | : Use COMPUTER IN connector as Analog RGB input.                                     | 1                                                   |                                    |                 |                |        |
| <ul> <li>On/Off with (◄) or (►)</li> </ul> | Y/P <sub>B</sub> /P <sub>R</sub> | SET     | ●: Use COMPUTER IN connector as Y/P <sub>B</sub> /P <sub>R</sub> input.              | 1                                                   | Vaa (aanan                         | on for all of   | the innute)    |        |
| - · · · · · · · · · · · · · · · · · · ·    | VIDEO                            | SET     | ☑: Video input is selectable with the INPUT button.                                  | 1                                                   | res (comm                          | on for all of   | trie iriputs)  |        |
|                                            | S-VIDEO                          | SET     |                                                                                      | 1                                                   |                                    |                 |                |        |
|                                            | CAMERA                           | SET     |                                                                                      |                                                     |                                    |                 |                |        |
| Projection mode                            | Standard                         | SET     | The projector is set to the floor-mounted front projection mode.                     |                                                     |                                    |                 |                |        |
|                                            | Rear                             | SET     | The projector is set to the floor-mounted rear projection mode.                      |                                                     |                                    |                 |                |        |
|                                            | Ceiling                          | SET     | The projector is set to the ceiling-mounted front projection mode.                   | 1                                                   | Yes (common for all of the inputs) |                 |                |        |
|                                            | Rear ceiling                     | SET     | The projector is set to the ceiling-mounted rear projection mode.                    | 1                                                   |                                    |                 |                |        |
| Background                                 | Logo                             | SET     | The TOSHIBA logo is displayed when no signal is input.                               |                                                     |                                    |                 |                |        |
|                                            | Blue                             | SET     | The entire screen is set to blue when no signal is input.                            |                                                     | Yes (comm                          | on for all of   | the inputs)    |        |
|                                            | None                             | SET     | Nothing is displayed when no signal is input.                                        |                                                     |                                    |                 |                |        |
| No signal power off                        | Off                              | SET     | The power does not turn off automatically even if no signal status continues.        |                                                     | V (                                |                 |                |        |
|                                            | 5 min.                           | SET     | The power turns off automatically when no signal status continues for approx. 5 min. |                                                     | res (comm                          | on for all of   | tne inputs)    |        |
| Power on                                   | Manual                           | SET     | The power turns on by pressing the <b>ON/STANDBY</b> button.                         | Yes (common for all of the inputs)                  |                                    |                 |                |        |
|                                            | Auto.                            | SET     | When the power plug is inserted, the power is on.                                    |                                                     |                                    |                 |                |        |
| Start-up screen                            | On                               | SET     | The start-up display appears when the power is turned on.                            | V (                                                 |                                    |                 |                |        |
|                                            | Off                              | SET     | The start-up display does not appear when the power is turned on.                    | Yes (common for all of the inputs)                  |                                    |                 |                |        |
| Reset                                      | EXEC. Return the settin          | gs of F | ULL MENU [Default setting] to the factory default values.                            |                                                     | Yes (comm                          | on for all of   | the inputs)    |        |
|                                            |                                  | -       | <u>.                                      </u>                                       | •                                                   |                                    |                 | . ,            |        |
|                                            |                                  |         |                                                                                      |                                                     |                                    |                 |                |        |

- It is impossible to exit from the menu if no input source is selected.
- If the check in the check box for the currently selected source is removed, the setting becomes effective the next time the input is changed.
- In the following conditions, the function to detect no signal ("No signal background", "No signal power off") does not activate:
  - 1) When "Video mode" 46 is set to the modes other than [Auto] and Video input or S-Video input is selected.
  - 2) When "Signal format" [46] is set to the modes other than [Auto] and Y/PB/PR input is selected.
- Note that the projector automatically powers up at the restoration of power after a failure, if "Power on" is set to [Auto] with the power plug inserted.
- Even if "Power on" is set to [Auto], the setting of [5 min.] of "No signal power off" is effective.
- Each item can be set at all input sources, but the settings made at one input source are applied in common to all input sources.
- The settimus/mandenarealanemoorizaed automatically when the power is turned off by pressing the ON/STANDBY button. If the power cord is un-plugged or if a power failure occurs while the projector is on, the settings are not memorized.

# Adjustments Settings

# **FULL MENU settings - Reset**

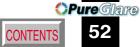

You can return the adjusting and setting values of all menus to the factory default setting.

Reset all EXEC. Return the adjustments and settings of all menus to the factory default setting.

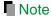

The resettings made are memorized automatically when the power is turned off by pressing the **ON/STANDBY** button. If the power cord is unplugged or if a power failure occurs while the projector is on, the resettings are not memorized.

# PIP menu setting

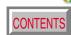

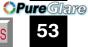

When a PIP sub-picture is displayed, the PIP menu screen will appear if you press the **MENU** button.

You can make the PIP sub-picture settings when a PIP subpicture is displayed.

To cancel the menu, press the **EXIT** button.

| Source   | rce Select the signal source for PIP sub-picture.                     |  |  |  |  |
|----------|-----------------------------------------------------------------------|--|--|--|--|
| Video    | SET  : Video input is selected as signal source.                      |  |  |  |  |
| S-Video  | SET : S-Video input is selected as signal source.                     |  |  |  |  |
| Size     | Set the PIP sub-picture size.                                         |  |  |  |  |
| Small    | SET  : The PIP sub-picture size is set to small.                      |  |  |  |  |
| Medium   | SET  : The PIP sub-picture size is set to medium.                     |  |  |  |  |
| Large    | SET : The PIP sub-picture size is set to large.                       |  |  |  |  |
| Position | Set the PIP sub-picture display position.                             |  |  |  |  |
|          | SET ©: The sub-picture is displayed at the upper left of the screen.  |  |  |  |  |
|          | SET ©: The sub-picture is displayed at the upper right of the screen. |  |  |  |  |
|          | SET  :The sub-picture is displayed at the lower left of the screen.   |  |  |  |  |
|          | SET  :The sub-picture is displayed at the lower right of the screen.  |  |  |  |  |
| Reset    | EXEC. Return the settings of PIP MENU to the factory default setting. |  |  |  |  |

- The size of the PIP sub-picture differs according to the signal type (resolution) of the main picture.
- The settings made are memorized automatically when the power is turned off by pressing the **ON/STANDBY** button. If the power cord is unplugged or if a power failure occurs while the projector is on, the settings are not memorized.

# Part names (of the document imaging camera model)

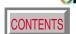

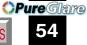

### **CAUTION**

When using the camera, be careful not to pinch your hand or fingers into the arm.

On the document imaging camera model, you can project pictures using the document imaging camera. The document imaging camera can directly project any materials (documents, illustrations, etc.) without using an OHP film.

### Camera head

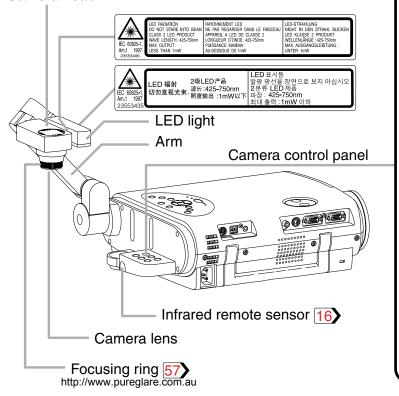

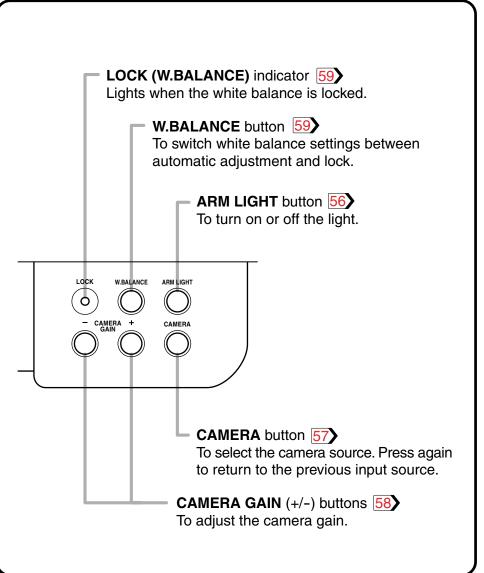

# **OPure**Glare

# Preparation of the document imaging camera

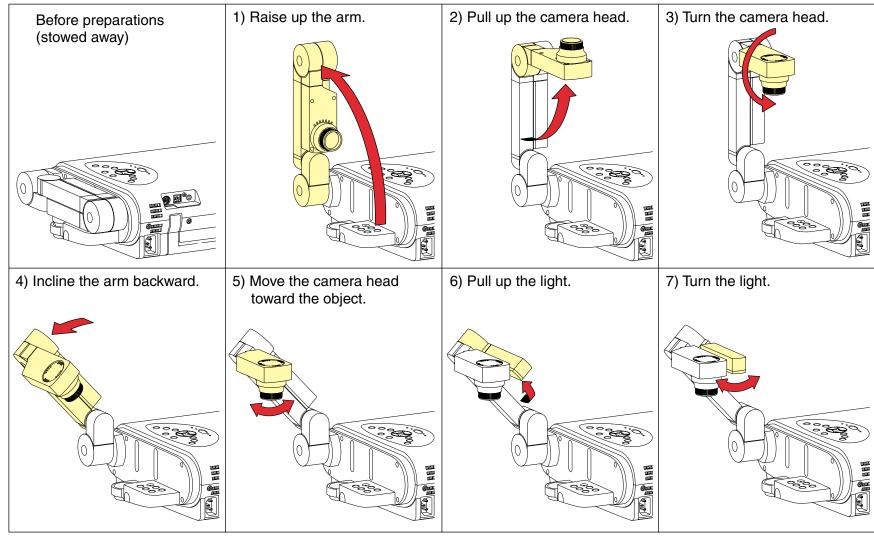

# Picture projection with the document imaging camera

### **CAUTION**

Do not look into the arm light while it is lit.

### Camera control panel

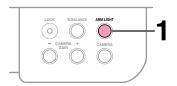

### Preparation

Project a picture on the screen as explained in the step "Projection on the screen". 28

ARM LIGHT

### Press ARM LIGHT.

The light turns on.

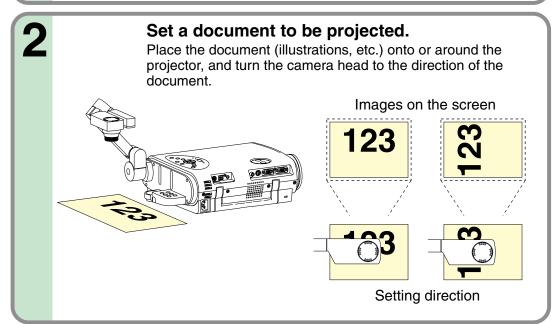

- Do not leave documents on the unit or near of the air exhaust for long periods of time. The heat could erase or discolor the letters on a thermal paper.
- Use the arm light when necessary according to the brightness of the room.

# imaging camera Document

# Picture projection with the document imaging camera (continued)

INPUT

INPUT

### Remote control

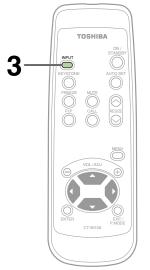

### **Control panel** (Main unit side)

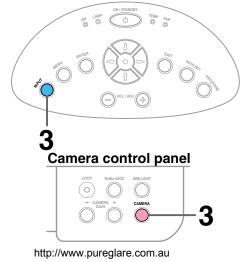

### **CAMERA** Press CAMERA to select the camera input mode.

- Pressing CAMERA again will return the input selection to the previous mode.
- You can also select it by pressing **INPUT** on the remote control or on the main unit. Set the input source on the menu screen when selecting by the **INPUT** button. 30
- The **CAMERA** button can be used regardless of the input setting.
- "Camera" is displayed when the picture switches to the document imaging camera's picture.

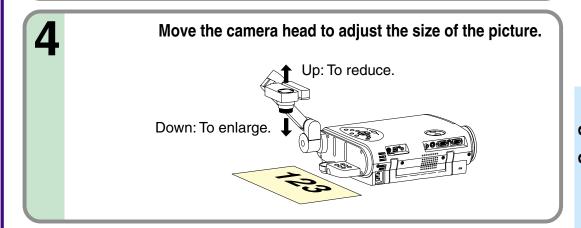

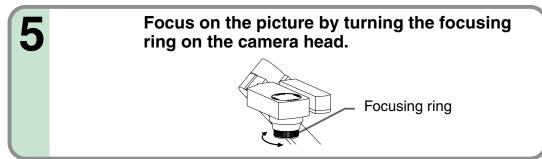

# Picture projection with the document imaging camera (continued)

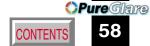

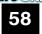

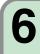

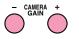

Press CAMERA GAIN (+/-) to improve view of a camera subject which is too dark or vivid.

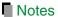

- You can adjust the "Sharpness" of the camera image on the menu screen. 46
- If the image flickers due to a fluorescent light in the room, either turn off the fluorescent light or set the "Shutter" on the menu screen. 46

Note that the image may still flicker due to the lighting, the document status, the image adjustment, etc., even if the "Shutter" setting is changed.

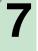

### When finished, turn off the light and close it, and put back the arm.

Follow the steps of "Preparation of the document imaging camera" in reverse.

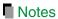

- The light turns off automatically when the arm is inclined.
- When the arm is not raised up, the camera source cannot be projected.
- In the camera input selected, the sound is not emitted.

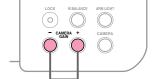

6

Camera control panel

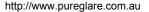

# Locking the white balance

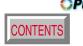

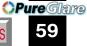

This projector's camera is always being adjusted automatically for projected color balance; however, the balance can shift away from optimum due to the color scheme of the document. Should this occur, the white balance can be set to a fixed condition by using the following procedure.

# Project a white paper and enlarge it to fill the screen.

2 LOCK W.BALANCE Press W.BALANCE to turn the LOCK indicator on.

The white balance is locked.

To release the white balance, press **W.BALANCE** again to turn the LOCK indicator off.

- If you raise up the arm while the camera input is being selected, the color of the picture may vary for an instant due to the automatic white balance adjustment. This is not a malfunction.
- If you put the arm back and raise it again while the white balance is locked (the LOCK indicator is lit), the projector will release the white balance.
- Should this be the case, or if you would like to adjust it to a desired tint, adjust "R-level", "G-level" or "B-level" on the FULL MENU [Color] screen.

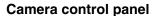

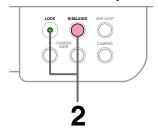

# **Correcting illuminated defects**

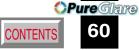

For the CCD image sensor used in the camera unit, in rare cases some of the pixels may be disturbed due to the influence of cosmic rays, etc. This disturbance may cause white spots to appear on the picture.

If white spots appear on the document camera image, use the procedure described below to correct the problem.

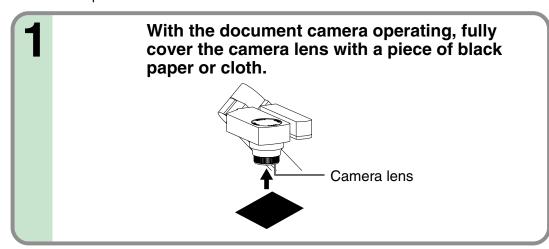

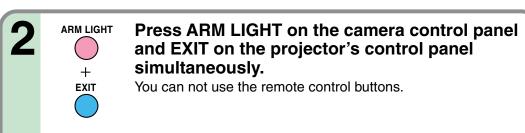

■ Note

Do not press **ARM LIGHT** and **EXIT** buttons simultaneously if the camera lens is not covered. Doing so will not only erase the white spot correction data already set but also result in parts of the image that are properly displayed being corrected. Also be careful if the camera input mode is not selected.

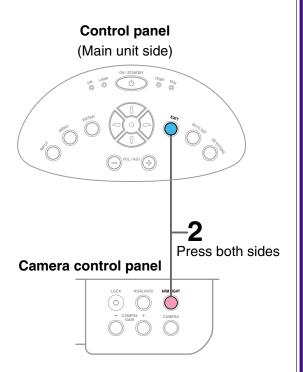

## **Trouble indications**

If there is some problem inside the projector, the indicators light up or blink.

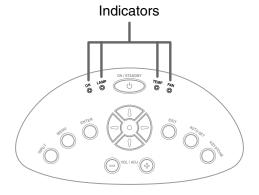

**Control panel** 

(Main unit side)

The power does not come on. → Malfunction of the unit. • Unplug the power cord and call the dealer. The lamp turns off or does not light up. → The projector will return to the standby mode in about 2 minutes. If the projector does not operate normally when the power is switched on again. (Lit in red) the lamp is at the end of its life duration or the unit has a fault. • Lamp's life duration is over, replace the lamp with a new one. 65 • Unplug the power cord and call the dealer. The power turns off or does not come on. (Lit in red) → The inside is too hot, or the projector has been working in an area of high (Lit in red) • Place the projector correctly so the intake and exhaust fan's holes are not covered. Or 🔴 (Lit in orange) • Turn the projector off, and leave it for a while, and turn it on again. • Clean the air filter. 62 Or 🖲 (Lit in green) \* The icon appears before the power turned off. \* The projector returns to the standby mode after the fault display has been shown for about 2 minutes. The power turns off or does not come on. T<sub>EMP</sub> (O  $\rightarrow$  Trouble with the cooling fan. • Unplug the power cord and call the dealer. (Lit or flashing \* The icon appears before the power turned off. Or 🔘 \* The projector returns to the standby mode after the fault display has been shown (Lit or flashing for about 2 minutes. The power turns off or does not come on. TEMP → The lamp cover is not properly attached. (Lit in red) (Flashing • Unplug the power cord and reattach the lamp cover. 66 \* The icon appears before the power turned off. \* The projector returns to the standby mode after the fault display has been shown for about 2 minutes.

### Notes

- If abnormality occurs while operating, unplug the power cord.
- When reinserting the power cord before the lamp has cooled, please wait until the lamp has cooled sufficiently before use. When the lamp is at a high temperature, it may not light and the life duration will be shortened.

http://www.pureglare.com.au

# Air filter cleaning

### **CAUTION**

If you use the projector mounted on the ceiling, ask the dealer to carry out the maintenance such as cleaning.

The filter inside the air filter cover is the part to shut out dusts or dregs.

Do not use the projector with the filter taken off.

We recommend you clean the air filter frequently. (The cleaning period is once per 50 hours approximately).

Unplug the power cord.

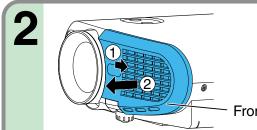

Take off the front cover.

Slide the front cover rightward side for about 3 mm, then the front cover can be taken off toward you.

Front cover

Detach the air filter.

Take off the filter frame by pulling the middle part of it toward you, then detach the air filter.

Air filter

Filter frame

Clean the air filter.

Use a vacuum cleaner to carefully remove any dust and dirt from the front cover, air filter and filter frame.

Be careful that the air filter is not sucked into the vacuum cleaner.

# Air filter cleaning (continued)

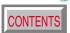

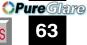

### Notes

- When the air filter is dusty, the ventilation is impaired. This causes the temperature inside the projector to rise, and may damage the unit.
- Attach the air filter and the filter frame firmly after the cleaning. If it is not set correctly, the dusts will enter and they will be projected and overlapped on the picture.
- If you wash the air filter with water, be sure to let it dry fully before reinstalling it. Using it damp will result in malfunction.
- If the air filter is damaged, contact your store of purchase and replace it with a new one. Using a damaged air filter will cause dust or dirt to get inside the projector and onto the images.

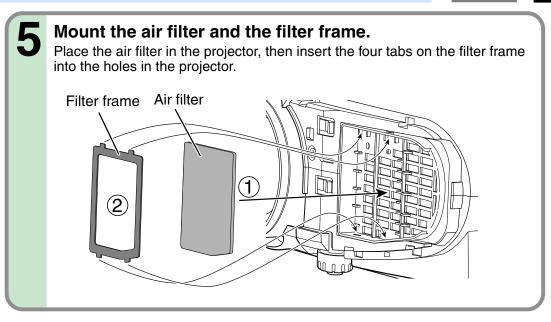

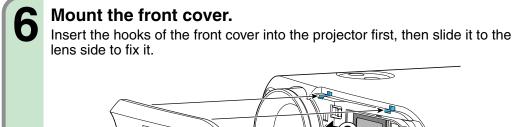

Front cover

http://www.pureglare.com.au

# Lens and main unit cleaning

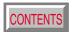

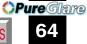

### **CAUTION**

If you use the projector mounted on the ceiling, ask the dealer to carry out the maintenance such as cleaning.

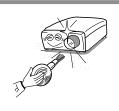

### Cleaning the lens

Use a blower or a lens cleaner to clean the lens. Never rub or tap the lens with a hard object as the lens surface is fragile.

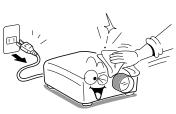

### Cleaning the main unit

- Pull out the power cord before cleaning.
- Use a soft cloth to wipe off stains from the surface.
- To remove difficult stains, use a soft cloth slightly moistened with a weak solution of synthetic detergent and water, and finish with a soft, dry cloth.

### Replacing the intake, exhaust fans and air filter

To maintain the efficiency of the projector, replace the intake and exhaust fans about every two to three years.

Ask the dealer for the replacement.

http://www.pureglare.com.au

# Lamp replacement

CONTENTS

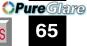

The lamp will eventually begin to project dark or dull pictures and finally will not light up. (Lamp's life depends on operating conditions.) In such a case, replace the lamp with new one.

### **CAUTION**

- If you use the projector mounted on the ceiling, ask the dealer to carry out the maintenance such as cleaning or replacement of the lamp.
- When replacing, always use lamp "TLPL55" (sold separately). For details, refer to the lamp instruction.
- If you have been using the projector, the lamp will be very hot, and may cause burn injuries.
   Wait for the lamp to cool (for longer than 1 hour) before replacing it.
- If the lamp should break, please handle with care to avoid injury due to broken pieces and contact your dealer for repair service.

- **1** Unplug the power cord.
- **9** Wait until the lamp gets cool enough.

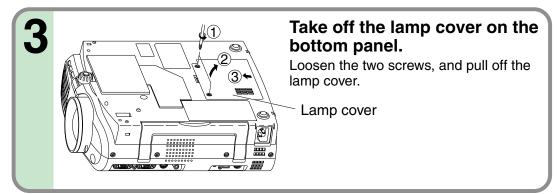

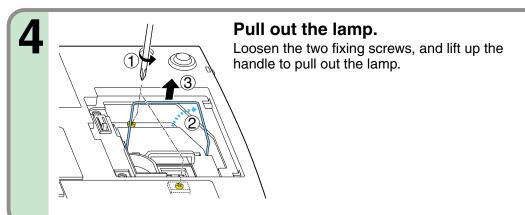

# Lamp replacement (continued)

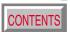

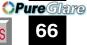

### Notes

- When the CALL button is pressed, the "Lamp time" (the approximate amount of time the lamp has been used) will be displayed. 40
- The lamp should be replaced if the total working time exceeds about 1,500 hours.

When the "Lamp time" is displayed as 1500 hours, the icon papear. It will disappear when you do some operation.

- Attach the lamp cover firmly after replacing the lamp. If it is not set correctly, the power will not turn on.
- Use a new lamp when replacing it.
- The lamp is made of glass and is very fragile. Do not touch the lamp with your bare hands and do not jolt or damage it. Do not try to use an exhausted lamp.

A small amount of inorganic mercury harmful to environment is used for the lamp. Dispose of the exhausted lamp according to the rules of your area.

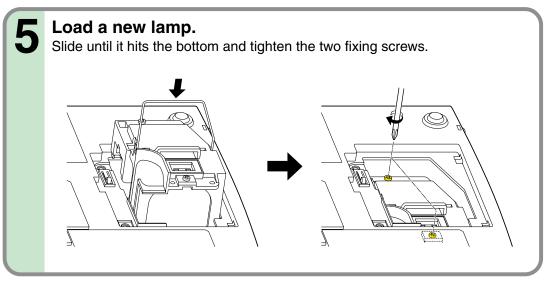

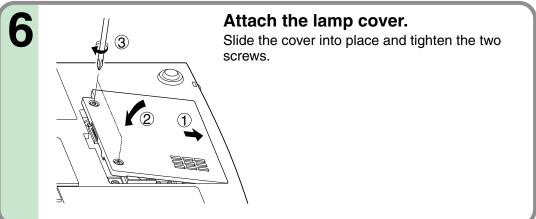

### Reset the lamp timer.

Press and hold the "On/Standby," "Menu" and "Input" buttons on the projector at the same time. Plug the power cord back into the outlet while holding the buttons. The lamp timer will reset when the projector receives power.

# Before calling service personal

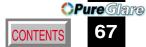

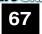

Check the following points before asking for support service. Refer also to "Trouble indications". 61

| Symptom                     | Cause                                                                   | Correction                                                 | Page      |
|-----------------------------|-------------------------------------------------------------------------|------------------------------------------------------------|-----------|
| The power does not come on. | The power cord is disconnected.                                         | Firmly plug in the power cord.                             | 19        |
|                             | The lamp cover is not attached correctly.                               | Attach the cover correctly.                                | 66        |
| The power turns off while   | The ambient temperature of the projection room is too high.             | Lower the ambient temperature of the projection room,      | <u>61</u> |
| using the projector.        |                                                                         | and turn the power on.                                     |           |
| No image appears.           | The lens cover is on.                                                   | Take off the lens cover.                                   | 19        |
|                             | The wrong input is selected.                                            | Select the input source correctly.                         | 30        |
|                             | The muting mode is on.                                                  | Press MUTE to restore the picture.                         | 36        |
|                             | The "Brightness" adjustment is at its darkest.                          | Make the "Brightness" adjustment.                          | 45        |
|                             | The source is not correctly connected to the projector.                 | Connect the source correctly to the projector.             | 23 - 25   |
| No sound is heard.          | The wrong input is selected.                                            | Select the input source correctly.                         | 30        |
|                             | The muting mode is on.                                                  | Press MUTE to restore the sound.                           | 36        |
|                             | The sound volume is at it's minimum.                                    | Adjust the sound volume.                                   | 32        |
|                             | The source is not correctly connected to the projector.                 | Connect the source correctly to the projector.             | 23 - 25   |
| Desired input source cannot | • Input is not set so that it can be selected with the INPUT button. By | Set from the menu screen so that the source can be         | 45        |
| be selected by the INPUT    | default, only the Analog RGB and Video input modes can be selected.     | selected with the <b>INPUT</b> button.                     | 30        |
| button.                     |                                                                         |                                                            |           |
| Analog RGB input or Y/PB/PR | The COMPUTER connector's input setting is wrong.                        | On the menu screen, set for the proper input signal type.  | 45        |
| input colors are not right. |                                                                         |                                                            |           |
| The image is blurred.       | The lens is dirty.                                                      | Clean the lens with a blower or lens cleaner, etc.         | 64        |
| Focusing is uneven.         | The picture is out of focus.                                            | Focus the picture.                                         | 31        |
|                             | The projection distance is not appropriate.                             | Adjust the distance properly.                              | 18        |
|                             | The projecting light is not hitting the screen squarely.                | Adjust the projecting direction so that the light hits the | 10        |
|                             |                                                                         | screen squarely.                                           | 18        |
|                             | • The "Brightness", "Contrast", "Sharpness" or "Phase" adjustments      | Make the "Picture" adjustments.                            | 46        |
|                             | are not correct.                                                        |                                                            | 40        |
| The picture is dim.         | The "Brightness" or "Contrast" adjustments are not correct.             | Make the "Picture" adjustments.                            | 46        |
|                             | The lamp life is ending.                                                | Replace the lamp.                                          | <b>65</b> |
| The color is faint.         | • The "Color", "Tint", "R-Level", "G-Level" or "B-Level" adjustments    | Make the "Color" adjustments.                              | 48        |
| The tint is not good.       | are not correct.                                                        |                                                            | 40        |
|                             | The lamp life is ending.                                                | Replace the lamp.                                          | <b>65</b> |

# Before calling service personal (continued)

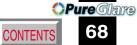

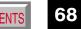

| Symptom                      | Cause                                                      | Correction                                            | Page      |
|------------------------------|------------------------------------------------------------|-------------------------------------------------------|-----------|
| The remote control does not  | The remote control is not facing the remote sensor.        | Face the remote control transmitter toward the remote | 16        |
| work.                        |                                                            | sensor on the projector.                              |           |
|                              | The remote control is too far away.                        | Operate within about 5 meters.                        | 16        |
|                              | There is an obstruction between the remote control and the | Remove the obstacle.                                  | _         |
|                              | remote sensor.                                             |                                                       |           |
|                              | The batteries are exhausted.                               | Replace the batteries.                                | 15        |
| The presentation made cannot | The USB cable is not properly connected.                   | Connect the USB cable properly.                       | 41>       |
| be used from the remote      | The computer or OS is not compatible.                      | The remote control mouse function is not available.   | _         |
| control unit.                | The batteries are exhausted.                               | Replace the batteries.                                | 15        |
| Document camera image is     | The lens is dirty.                                         | Clean the lens with a blower or lens cleaner, etc.    | 64        |
| blurry.                      | The picture is out of focus.                               | Focus the picture by turning the focus ring.          | <u>57</u> |
|                              | The light is not on.                                       | Turn on the light.                                    | <u>56</u> |
| Document camera image        | Image is being affected by fluorescent light in the room.  | Set the shutter speed on the menu screen.             | 45        |
| flickers.                    |                                                            |                                                       |           |

# Pin assignment of COMPUTER IN, COMPUTER OUT connector

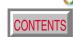

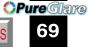

# COMPUTER IN COMPUTER OUT

10

Input signal

Analog R, G, B signal: 0.7V(p-p)  $75\Omega$ 

Horizontal sync signal:

TTL level (positive/negative polarity)

Vertical sync signal:

TTL level (positive/negative polarity)

Y signal: 1.0V(p-p)  $75\Omega$  PB, PR signal: 0.7V(p-p)  $75\Omega$ 

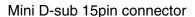

| Pin No.   | Description            |                                           |  |  |  |  |
|-----------|------------------------|-------------------------------------------|--|--|--|--|
| FIII INO. | RGB input              | Y/Рв/Рк input                             |  |  |  |  |
| 1         | Video signal (Red)     | Color difference signal (PR)              |  |  |  |  |
| 2         | Video signal (Green)   | Luminance signal (Y)                      |  |  |  |  |
| 3         | Video signal (Blue)    | Color difference signal (P <sub>B</sub> ) |  |  |  |  |
| 4         | GND                    | *                                         |  |  |  |  |
| 5         | GND                    | *                                         |  |  |  |  |
| 6         | GND (Red)              | GND (PR)                                  |  |  |  |  |
| 7         | GND (Green)            | GND (Y)                                   |  |  |  |  |
| 8         | GND (Blue)             | GND (P <sub>B</sub> )                     |  |  |  |  |
| 9         | N.C                    | *                                         |  |  |  |  |
| 10        | GND                    | *                                         |  |  |  |  |
| 11        | GND                    | *                                         |  |  |  |  |
| 12        | DDC data               | *                                         |  |  |  |  |
| 13        | Horizontal sync signal | *                                         |  |  |  |  |
| 14        | Vertical sync signal   | *                                         |  |  |  |  |
| 15        | DDC clock              | *                                         |  |  |  |  |

\*: Do not connect anything.

# **Applicable signal**

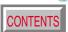

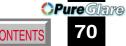

### Applicable computer signal

The unit is applicable to the following signals. However, some computers may have different timings than those in the chart. Make the necessary adjustments if the picture has flickers or is blurred.

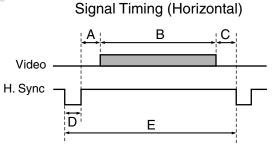

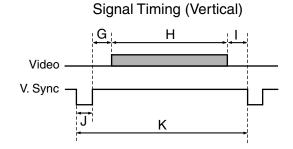

### Timing chart

| Mode         | Pasalution | Α        | В        | С        | D        | E        | fh     | fv     | Clock  | G       | Н       | I       | J       | K       |
|--------------|------------|----------|----------|----------|----------|----------|--------|--------|--------|---------|---------|---------|---------|---------|
| Mode         | Resolution | (Pixels) | (Pixels) | (Pixels) | (Pixels) | (Pixels) | (kHz)  | (Hz)   | (MHz)  | (Lines) | (Lines) | (Lines) | (Lines) | (Lines) |
| TEXT70       | 640 x 350  | 50       | 640      | 14       | 96       | 800      | 31.469 | 70.086 | 25.175 | 59      | 350     | 38      | 2       | 449     |
| TEXT70       | 640 x 400  | 50       | 640      | 14       | 96       | 800      | 31.469 | 70.086 | 25.175 | 34      | 400     | 13      | 2       | 449     |
| TEXT85       | 640 x 350  | 96       | 640      | 32       | 64       | 832      | 37.861 | 85.080 | 31.500 | 60      | 350     | 32      | 3       | 445     |
| TEXT85       | 640 x 400  | 96       | 640      | 32       | 64       | 832      | 37.861 | 85.080 | 31.500 | 41      | 400     | 1       | 3       | 445     |
| NEC PC98 24k | 640 x 400  | 85       | 640      | 59       | 64       | 848      | 24.820 | 55.900 | 21.047 | 25      | 400     | 11      | 8       | 444     |
| VGA60        | 640 x 480  | 48       | 640      | 16       | 96       | 800      | 31.469 | 59.940 | 25.175 | 33      | 480     | 10      | 2       | 525     |
| VGA72        | 640 x 480  | 128      | 640      | 24       | 40       | 832      | 37.861 | 72.809 | 31.500 | 28      | 480     | 9       | 3       | 520     |
| VGA75        | 640 x 480  | 120      | 640      | 16       | 64       | 840      | 37.500 | 75.000 | 31.500 | 16      | 480     | 1       | 3       | 500     |
| VGA85        | 640 x 480  | 80       | 640      | 56       | 56       | 832      | 43.269 | 85.008 | 36.000 | 25      | 480     | 1       | 3       | 509     |
| MAC13"       | 640 x 480  | 96       | 640      | 64       | 64       | 864      | 35.000 | 66.667 | 30.240 | 39      | 480     | 3       | 3       | 525     |
| SVGA56       | 800 x 600  | 128      | 800      | 24       | 72       | 1024     | 35.156 | 56.250 | 36.000 | 22      | 600     | 1       | 2       | 625     |
| SVGA60       | 800 x 600  | 88       | 800      | 40       | 128      | 1056     | 37.879 | 60.317 | 40.000 | 23      | 600     | 1       | 4       | 628     |
| SVGA72       | 800 x 600  | 64       | 800      | 56       | 120      | 1040     | 48.077 | 72.188 | 50.000 | 23      | 600     | 37      | 6       | 666     |
| SVGA75       | 800 x 600  | 160      | 800      | 16       | 80       | 1056     | 46.875 | 75.000 | 49.500 | 21      | 600     | 1       | 3       | 625     |
| SVGA85       | 800 x 600  | 152      | 800      | 32       | 64       | 1048     | 53.674 | 85.061 | 56.250 | 27      | 600     | 1       | 3       | 631     |
| *MAC16"      | 832 x 624  | 216      | 832      | 40       | 64       | 1152     | 49.725 | 74.550 | 57.283 | 39      | 632     | 1       | 3       | 667     |
| *XGA43i      | 1024 x 768 | 56       | 1024     | 8        | 176      | 1264     | 35.522 | 43.479 | 44.900 | 20      | 768     | 0       | 4       | 817     |
| *XGA60       | 1024 x 768 | 160      | 1024     | 24       | 136      | 1344     | 48.363 | 60.004 | 65.000 | 29      | 768     | 3       | 6       | 806     |
| *XGA70       | 1024 x 768 | 144      | 1024     | 24       | 136      | 1328     | 56.476 | 70.069 | 75.000 | 29      | 768     | 3       | 6       | 806     |
| *XGA75       | 1024 x 768 | 176      | 1024     | 16       | 96       | 1312     | 60.023 | 75.029 | 78.750 | 28      | 768     | 1       | 3       | 800     |
| *XGA85       | 1024 x 768 | 208      | 1024     | 48       | 96       | 1376     | 68.677 | 84.997 | 94.500 | 36      | 768     | 1       | 3       | 808     |
| *MAC19"      | 1024 x 768 | 180      | 1024     | 20       | 96       | 1320     | 60.197 | 74.872 | 73.200 | 30      | 768     | 3       | 3       | 804     |

# Others

# **Applicable signal (continued)**

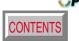

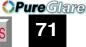

### Timing chart (Continued)

| Mode                 | Resolution  | A<br>(Pixels) | B<br>(Pixels) | C<br>(Pixels) | D<br>(Pixels) | E<br>(Pixels) | fh<br>(kHz) | fv<br>(Hz) | Clock<br>(MHz) | G<br>(Lines) | H<br>(Lines) | (Lines) | J<br>(Lines) | K<br>(Lines) |
|----------------------|-------------|---------------|---------------|---------------|---------------|---------------|-------------|------------|----------------|--------------|--------------|---------|--------------|--------------|
|                      |             | (I IVEIS)     | (I IVEIS)     | (I IVEIS)     | (I IVEIS)     | (I IXCIS)     | (KI IZ)     | (112)      | (1011 12)      | (Lilles)     | (Lilles)     | (Lines) | (Lines)      | (Lilles)     |
| **SXGA1152x864 75Hz  | 1152 x 864  | 256           | 1152          | 64            | 128           | 1600          | 67.500      | 75.000     | 108.000        | 32           | 864          | 1       | 3            | 900          |
| **SXGA1280x960 60Hz  | 1280 x 960  | 312           | 1280          | 96            | 112           | 1800          | 60.000      | 60.000     | 108.000        | 36           | 960          | 1       | 3            | 1000         |
| **SXGA1280x960 85Hz  | 1280 x 960  | 224           | 1280          | 64            | 160           | 1728          | 85.938      | 85.002     | 148.500        | 47           | 960          | 1       | 3            | 1011         |
| **SXGA1280x1024 60Hz | 1280 x 1024 | 248           | 1280          | 48            | 112           | 1688          | 63.981      | 60.020     | 108.000        | 38           | 1024         | 1       | 3            | 1066         |
| **SXGA1280x1024 75Hz | 1280 x 1024 | 248           | 1280          | 16            | 144           | 1688          | 79.976      | 75.025     | 135.000        | 38           | 1024         | 1       | 3            | 1066         |
| **SXGA1280x1024 85Hz | 1280 x 1024 | 224           | 1280          | 64            | 160           | 1728          | 91.146      | 85.024     | 157.500        | 44           | 1024         | 1       | 3            | 1072         |
| **UXGA60             | 1600 x 1200 | 304           | 1600          | 64            | 192           | 2160          | 75.000      | 60.000     | 162.000        | 46           | 1200         | 1       | 3            | 1250         |
| **UXGA65             | 1600 x 1200 | 304           | 1600          | 64            | 192           | 2160          | 81.250      | 65.000     | 175.500        | 46           | 1200         | 1       | 3            | 1250         |
| **UXGA70             | 1600 x 1200 | 304           | 1600          | 64            | 192           | 2160          | 87.500      | 70.000     | 189.000        | 46           | 1200         | 1       | 3            | 1250         |
| **UXGA75             | 1600 x 1200 | 304           | 1600          | 64            | 192           | 2160          | 93.750      | 75.000     | 202.500        | 46           | 1200         | 1       | 3            | 1250         |

### Notes

- Signal sources marked "\*" and "\*\*" are displayed in compressed format ("\*": TLP260/TLP261, "\*\*": TLP260/TLP261/TLP560/TLP561), so some of their data may be missing or their picture quality may be degraded.
- With analog RGB inputs, if the signal source's dot clock frequency exceeds 165 MHz, some pixel signals cannot be sampled.

### The compatible Video and S-Video signal

| Mode     | fh (kHz) | fv (Hz) | fsc (MHz)    |
|----------|----------|---------|--------------|
| NTSC     | 15.73    | 60      | 3.58         |
| PAL      | 15.63    | 50      | 4.43         |
| SECAM    | 15.63    | 50      | 4.25 or 4.41 |
| PAL-M    | 15.73    | 60      | 3.58         |
| PAL-N    | 15.63    | 50      | 3.58         |
| PAL-60   | 15.73    | 60      | 4.43         |
| NTSC4.43 | 15.73    | 60      | 4.43         |

### The compatible components video signal (Y/PB/PR)

| Mode          | fh (kHz) | fv (Hz) |
|---------------|----------|---------|
| 480i (525i)   | 15.73    | 59.94   |
| 480p (525p)   | 31.47    | 59.94   |
| 575i (625i)   | 15.63    | 50.00   |
| 720p (750p)   | 45.00    | 60.00   |
| 1080i (1125i) | 33.75    | 60.00   |

# Others

# Controlling the projector by using RS-232C

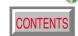

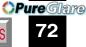

You can also control the projector by entering the command from a computer via RS-232C.

### Signal assignment of RS-232C

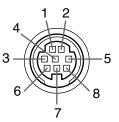

**CONTROL RS-232C** 

| Pin No. | Signal | Description     |
|---------|--------|-----------------|
| 1       | RXD    | Receiving data  |
| 2       | CTS    | Consent to send |
| 3       | DSR    | Data set ready  |
| 4       | GND    | Signal ground   |
| 5       | RTS    | Request to send |
| 6       | N.C    | No connection   |
| 7       | TXD    | Sending data    |
| 8       | N.C    | No connection   |
|         |        |                 |

### Interface format

Communication **RS-232C** 

9600 bps, No parity, Data length: 8 bits, method

Stop bit: 1 bit

Communication STX (02h) Command (3Byte) ETX (03h) format

One command only can be used per

communication.

Data format Commands shall be composed of

alphanumeric characters of ASCII description.

Use only capital letters.

Acknowledge ACK (06h) Return value

Not Acknowledge NAK (15h)

### **Command list**

| Classification | Items/Status                           |                  | Selection<br>Command | Adjustment<br>Command | Analog RGB | Video | S-Video | Y/P <sub>B</sub> /P <sub>R</sub> | Camera |
|----------------|----------------------------------------|------------------|----------------------|-----------------------|------------|-------|---------|----------------------------------|--------|
| Power          | On                                     |                  | PON                  | -                     | Yes        | Yes   | Yes     | Yes                              | Yes    |
|                | Off (with confirmation r               | nessage)         | POF                  | -                     | Yes        | Yes   | Yes     | Yes                              | Yes    |
|                | Shut Down (without confin              | rmation message) | PSD                  | -                     | Yes        | Yes   | Yes     | Yes                              | Yes    |
| Normal (RS     | Normal (RS-232C Condition Display Off) |                  | DOF                  | -                     | Yes        | Yes   | Yes     | Yes                              | Yes    |
| Picture        | Contrast                               | VCN              | Yes                  | Yes                   | Yes        | Yes   | Yes     | Yes                              |        |
|                | Brightness                             |                  | VBR                  | Yes                   | Yes        | Yes   | Yes     | Yes                              | Yes    |
|                | Sharpness                              |                  | VSH                  | Yes                   | -          | Yes   | Yes     | Yes                              | Yes    |
|                | Camera gain                            | Increase         | CGU                  | -                     | -          | -     | -       | -                                | Yes    |
|                |                                        | Decrease         | CGD                  | -                     | -          | -     | -       | 1                                | Yes    |
|                | Picture mode                           | Bright           | MVB                  | -                     | Yes        | -     | -       | -                                | _      |
|                |                                        | True color       | MVP                  | -                     | Yes        | -     | -       | -                                | -      |

- When commands are transmitted serially, wait for the reply of the projector (acknowledge or not acknowledge) before sending the next command.
- Adjustment commands include "ARG" (increase adjustment value) and "ALF" (decrease adjustment value). For usable items (marked "Yes"), send after the selection command.
- The "Yeshttpa/kter/inpttreglanet source columns indicate that that command can be used.

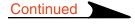

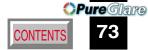

| Classification | Items/Status   |               | Selection<br>Command | Adjustment<br>Command | Analog RGB | Video  | S-Video | Y/P <sub>B</sub> /P <sub>R</sub> | Camera |
|----------------|----------------|---------------|----------------------|-----------------------|------------|--------|---------|----------------------------------|--------|
| Picture        | Video mode     | Auto.         | KV0                  | -                     | -          | Yes    | Yes     | -                                | -      |
| (Continued)    |                | NTSC          | KV1                  | -                     | -          | Yes    | Yes     | -                                | -      |
|                |                | PAL           | KV2                  | -                     | -          | Yes    | Yes     | -                                | -      |
|                |                | SECAM         | KV3                  | -                     | -          | Yes    | Yes     | -                                | -      |
|                |                | PAL-N         | KV4                  | -                     | -          | Yes    | Yes     | -                                | -      |
|                |                | PAL-M         | KV5                  | -                     | -          | Yes    | Yes     | -                                | -      |
|                |                | PAL60         | KV6                  | -                     | -          | Yes    | Yes     | -                                | -      |
|                |                | NTSC4.43      | KV7                  | -                     | -          | Yes    | Yes     | -                                | -      |
|                | Signal format  | Auto.         | SG0                  | -                     | -          | -      | -       | Yes                              | -      |
|                |                | 480i (525i)   | SG1                  | -                     | -          | -      | -       | Yes                              | -      |
|                |                | 480p (525p)   | SG2                  | -                     | -          | -      | -       | Yes                              | -      |
|                |                | 575i (625i)   | SG3                  | -                     | -          | -      | -       | Yes                              | -      |
|                |                | 720p (750p)   | SG4                  | -                     | -          | -      | -       | Yes                              | -      |
|                |                | 1080i (1125i) | SG5                  | -                     | -          | -      | -       | Yes                              | -      |
|                | Shutter        | Auto.         | CSA                  | -                     | -          | -      | -       | -                                | Yes    |
|                |                | 50Hz          | CS0                  | -                     | -          | -      | -       | -                                | Yes    |
|                |                | 60Hz          | CS1                  | -                     | -          | -      | -       | -                                | Yes    |
|                | Screen size    | Full          | MSF                  | -                     | Yes        | Yes    | Yes     | Yes                              | Yes*1  |
|                |                | Thru          | MST                  | -                     | Yes        | Yes    | Yes     | Yes                              | Yes*1  |
|                |                | Wide          | MSW                  | -                     | -          | Yes    | Yes     | Yes                              | -      |
|                | Picture reset  |               | DRV                  | -                     | Yes        | Yes    | Yes     | Yes                              | Yes    |
| Position       | H-position     |               | PHP                  | Yes                   | Yes        | -      | -       | -                                | -      |
|                | V-position     |               | PVP                  | Yes                   | Yes        | -      | -       | -                                | -      |
|                | Phase          |               | PPH                  | Yes                   | Yes        | -      | -       | -                                | -      |
|                | Frequency      |               | PCK                  | Yes                   | Yes        | -      | -       | -                                | -      |
|                | Position reset |               | DRP                  | -                     | Yes        | -      | -       | -                                | -      |
| Color          | Color          |               | VCL                  | Yes                   | -          | Yes    | Yes     | Yes                              | -      |
|                | Tint           |               | VTN                  | Yes                   | -          | Yes *2 | Yes*2   | -                                | -      |
|                | R-level        |               | VLR                  | Yes                   | Yes        | Yes    | Yes     | Yes                              | Yes    |
|                | G-level        |               | VLG                  | Yes                   | Yes        | Yes    | Yes     | Yes                              | Yes    |
|                | B-level        |               | VLB                  | Yes                   | Yes        | Yes    | Yes     | Yes                              | Yes    |
|                | Color reset    |               | DRC                  | -                     | Yes        | Yes    | Yes     | Yes                              | Yes    |

<sup>\*1</sup> Not possible for TLP561. \*2 Not possible for PAL/SECAM.

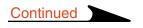

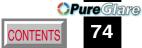

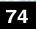

| Classification | Items/Status          |                      | Selection<br>Command | Adjustment<br>Command | Analog RGB | Video | S-Video | Y/P <sub>B</sub> /P <sub>R</sub> | Camera |
|----------------|-----------------------|----------------------|----------------------|-----------------------|------------|-------|---------|----------------------------------|--------|
| Audio          | Volume                | Increase             | VLU                  | -                     | Yes        | Yes   | Yes     | Yes                              | -      |
|                |                       | Decrease             | VLD                  | -                     | Yes        | Yes   | Yes     | Yes                              | -      |
|                | Speaker output        | On                   | AS1                  | -                     | Yes        | Yes   | Yes     | Yes                              | -      |
|                |                       | Off                  | AS0                  | -                     | Yes        | Yes   | Yes     | Yes                              | -      |
|                | Channel select        | L+R                  | AMA                  | -                     | Yes        | Yes   | Yes     | Yes                              | -      |
|                |                       | L                    | AML                  | -                     | Yes        | Yes   | Yes     | Yes                              | -      |
|                |                       | R                    | AMR                  | -                     | Yes        | Yes   | Yes     | Yes                              | -      |
|                | Loudness              | Off                  | LM0                  | -                     | Yes        | Yes   | Yes     | Yes                              | -      |
|                |                       | On                   | LM1                  | -                     | Yes        | Yes   | Yes     | Yes                              | -      |
|                | Audio reset           |                      | DRA                  | -                     | Yes        | Yes   | Yes     | Yes                              | -      |
| Display        | Keystone              | PKV                  | Yes                  | Yes                   | Yes        | Yes   | Yes     | Yes                              |        |
|                | Keystone reset        | DRK                  | -                    | Yes                   | Yes        | Yes   | Yes     | Yes                              |        |
|                | Language              | English              | LEN                  | -                     | Yes        | Yes   | Yes     | Yes                              | Yes    |
|                |                       | French               | LFR                  | -                     | Yes        | Yes   | Yes     | Yes                              | Yes    |
|                |                       | German               | LGR                  | -                     | Yes        | Yes   | Yes     | Yes                              | Yes    |
|                |                       | Italian              | LIT                  | -                     | Yes        | Yes   | Yes     | Yes                              | Yes    |
|                |                       | Spanish              | LSP                  | -                     | Yes        | Yes   | Yes     | Yes                              | Yes    |
|                |                       | Portuguese           | LPO                  | -                     | Yes        | Yes   | Yes     | Yes                              | Yes    |
|                |                       | Japanese             | LJP                  | -                     | Yes        | Yes   | Yes     | Yes                              | Yes    |
|                |                       | Chinese(Simplified)  | LPK                  | -                     | Yes        | Yes   | Yes     | Yes                              | Yes    |
|                |                       | Chinese(Traditional) | LKT                  | -                     | Yes        | Yes   | Yes     | Yes                              | Yes    |
|                |                       | Korean               | LKK                  | -                     | Yes        | Yes   | Yes     | Yes                              | Yes    |
|                | Icon                  | On                   | MO0                  | -                     | Yes        | Yes   | Yes     | Yes                              | Yes    |
|                |                       | Off                  | MO1                  | -                     | Yes        | Yes   | Yes     | Yes                              | Yes    |
|                | Menu position         | Upper left           | MP1                  | -                     | Yes        | Yes   | Yes     | Yes                              | Yes    |
|                |                       | Bottom left          | MP2                  | -                     | Yes        | Yes   | Yes     | Yes                              | Yes    |
|                |                       | Upper right          | MP3                  | -                     | Yes        | Yes   | Yes     | Yes                              | Yes    |
|                |                       | Bottom right         | MP4                  | -                     | Yes        | Yes   | Yes     | Yes                              | Yes    |
|                | Menu translucent      | On                   | MB1                  | -                     | Yes        | Yes   | Yes     | Yes                              | Yes    |
|                |                       | Off                  | MB0                  | -                     | Yes        | Yes   | Yes     | Yes                              | Yes    |
|                | Display reset (except | t keystone)          | DRD                  | -                     | Yes        | Yes   | Yes     | Yes                              | Yes    |

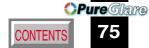

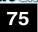

| Classification  | Ite     | ms/Status                |                                  | Selection<br>Command | Adjustment<br>Command | Analog RGB | Video | S-Video | Y/P <sub>B</sub> /P <sub>R</sub> | Camera |
|-----------------|---------|--------------------------|----------------------------------|----------------------|-----------------------|------------|-------|---------|----------------------------------|--------|
| Default setting |         | COMPUTER                 | On                               | I10                  | -                     | Yes        | Yes   | Yes     | Yes                              | Yes    |
|                 | =       |                          | Off                              | l11                  | -                     | Yes        | Yes   | Yes     | Yes                              | Yes    |
|                 | Input   |                          | Analog RGB                       | IS0                  | -                     | Yes        | Yes   | Yes     | Yes                              | Yes    |
|                 | lt s    |                          | Y/P <sub>B</sub> /P <sub>R</sub> | IS1                  | -                     | Yes        | Yes   | Yes     | Yes                              | Yes    |
|                 | source  | VIDEO                    | On                               | 130                  | -                     | Yes        | Yes   | Yes     | Yes                              | Yes    |
|                 | e<br>S  |                          | Off                              | l31                  | -                     | Yes        | Yes   | Yes     | Yes                              | Yes    |
|                 | setting | S-VIDEO                  | On                               | 140                  | -                     | Yes        | Yes   | Yes     | Yes                              | Yes    |
|                 | ∰       |                          | Off                              | I41                  | -                     | Yes        | Yes   | Yes     | Yes                              | Yes    |
|                 | Θſ      | CAMERA                   | On                               | 160                  | -                     | Yes        | Yes   | Yes     | Yes                              | Yes    |
|                 |         |                          | Off                              | l61                  | -                     | Yes        | Yes   | Yes     | Yes                              | Yes    |
|                 | Pro     | ojection mode            | Standard                         | PJ0                  | -                     | Yes        | Yes   | Yes     | Yes                              | Yes    |
|                 |         | Rear                     | PJ1                              | -                    | Yes                   | Yes        | Yes   | Yes     | Yes                              |        |
|                 |         |                          | Ceiling                          | PJ2                  | -                     | Yes        | Yes   | Yes     | Yes                              | Yes    |
|                 |         |                          | Rear ceiling                     | PJ3                  | -                     | Yes        | Yes   | Yes     | Yes                              | Yes    |
|                 | No      | signal background        | Logo                             | BG0                  | -                     | Yes        | Yes   | Yes     | Yes                              | Yes    |
|                 |         |                          | Blue background                  | BG1                  | -                     | Yes        | Yes   | Yes     | Yes                              | Yes    |
|                 |         |                          | Non                              | BG2                  | -                     | Yes        | Yes   | Yes     | Yes                              | Yes    |
|                 | No      | signal power off         | Off                              | PN0                  | -                     | Yes        | Yes   | Yes     | Yes                              | Yes    |
|                 |         |                          | 5 min.                           | PN1                  | -                     | Yes        | Yes   | Yes     | Yes                              | Yes    |
|                 | Po      | wer on                   | Manual                           | AP0                  | -                     | Yes        | Yes   | Yes     | Yes                              | Yes    |
|                 |         |                          | Auto.                            | AP1                  | -                     | Yes        | Yes   | Yes     | Yes                              | Yes    |
|                 | Sta     | artup screen             | On                               | MS0                  | -                     | Yes        | Yes   | Yes     | Yes                              | Yes    |
|                 |         |                          | Off                              | MS1                  | -                     | Yes        | Yes   | Yes     | Yes                              | Yes    |
|                 | De      | fault setting initialize |                                  | DRI                  | -                     | Yes        | Yes   | Yes     | Yes                              | Yes    |
| Reset           | Re      | eset all                 |                                  | DRS                  | -                     | Yes        | Yes   | Yes     | Yes                              | Yes    |
| Status displ    | ay (    | CALL)                    |                                  | DON                  | -                     | Yes        | Yes   | Yes     | Yes                              | Yes    |
| Input           |         | ggle                     |                                  | IN0                  | -                     | Yes        | Yes   | Yes     | Yes                              | Yes    |
| selection       | CC      | OMPUTER                  |                                  | IN1                  | -                     | Yes        | Yes   | Yes     | Yes                              | Yes    |
|                 |         | DEO                      |                                  | IN3                  | -                     | Yes        | Yes   | Yes     | Yes                              | Yes    |
|                 |         | VIDEO                    |                                  | IN4                  | -                     | Yes        | Yes   | Yes     | Yes                              | Yes    |
|                 | CA      | MERA                     |                                  | IN6                  | -                     | Yes        | Yes   | Yes     | Yes                              | Yes    |

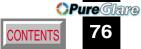

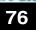

| Classification | Items/Status                     |             | Selection<br>Command | Adjustment<br>Command | Analog RGB | Video | S-Video | Y/P <sub>B</sub> /P <sub>R</sub> | Camera |
|----------------|----------------------------------|-------------|----------------------|-----------------------|------------|-------|---------|----------------------------------|--------|
| RESIZE         | Increase the enlargeme           | ent ratio   | RUP                  | -                     | Yes        | Yes   | Yes     | Yes                              | Yes    |
|                | Decrease the enlargement ratio ( | RDW         | -                    | Yes                   | Yes        | Yes   | Yes     | Yes                              |        |
|                | Move the enlargement section     | Up          | PO1                  | -                     | Yes        | Yes   | Yes     | Yes                              | Yes    |
|                |                                  | Down        | PO2                  | -                     | Yes        | Yes   | Yes     | Yes                              | Yes    |
|                |                                  | Left        | PO3                  | -                     | Yes        | Yes   | Yes     | Yes                              | Yes    |
|                |                                  | Right       | PO4                  | -                     | Yes        | Yes   | Yes     | Yes                              | Yes    |
|                | Enlargement reset                | RS0         | -                    | Yes                   | Yes        | Yes   | Yes     | Yes                              |        |
| FREEZE         | On                               |             | FON                  | -                     | Yes        | Yes   | Yes     | Yes                              | Yes    |
|                | Off                              |             | FOF                  | -                     | Yes        | Yes   | Yes     | Yes                              | Yes    |
| MUTE           | On                               |             | MON                  | -                     | Yes        | Yes   | Yes     | Yes                              | Yes    |
|                | Off                              |             | MOF                  | -                     | Yes        | Yes   | Yes     | Yes                              | Yes    |
| PIP            | On                               | PIN         | -                    | Yes                   | -          | -     | -       | -                                |        |
|                | Off                              | PIF         | -                    | Yes                   | -          | -     | -       | -                                |        |
|                | PIP input source                 | Video       | PI0                  | -                     | Yes        | -     | -       | -                                | -      |
|                |                                  | S-Video     | PI1                  | -                     | Yes        | -     | -       | -                                | -      |
|                | PIP size                         | Small       | PS0                  | -                     | Yes        | -     | -       | -                                | -      |
|                |                                  | Middle      | PS1                  | -                     | Yes        | -     | -       | -                                | -      |
|                |                                  | Large       | PS2                  | -                     | Yes        | -     | -       | -                                | -      |
|                | PIP position                     | Upper left  | PP0                  | -                     | Yes        | -     | -       | -                                | -      |
|                |                                  | Upper right | PP1                  | -                     | Yes        | -     | -       | -                                | -      |
|                |                                  | Lower left  | PP2                  | -                     | Yes        | -     | -       | -                                | -      |
|                |                                  | Lower right | PP3                  | -                     | Yes        | -     | -       | -                                | -      |
|                | PIP reset                        |             | DRW                  | -                     | Yes        | -     | -       | -                                | -      |
| AUTO SET       |                                  | _           | PAT                  | -                     | Yes        | -     | -       | -                                | -      |
| Camera         | Shortcut                         | _           | CDR                  | -                     | Yes        | Yes   | Yes     | Yes                              | Yes    |
|                | Auto. W/B                        | On          | CW1                  | -                     | -          | -     | -       | -                                | Yes    |
|                |                                  | Off         | CW0                  | -                     | -          | -     | -       | -                                | Yes    |
|                | Lighting                         | On          | CL1                  | -                     | -          | -     | -       | -                                | Yes    |
|                | -                                | Off         | CL0                  | -                     | -          | -     | -       | -                                | Yes    |

# Others

# **Specifications**

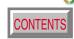

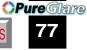

### Main unit

Power consumption TLP560/TLP260: 240W (Standby: 15W)

TLP561/TLP261: 250W (Standby: 15W)

Mass TLP560/TLP260: 3.7kg

TLP561/TLP261: 4.3kg

TLP560/TLP260: 260 x 95.5 x 295 (mm) Dimensions

(Except the protrusion parts) (W/H/D)

TLP561/TLP261: 260 x 95.5 x 352 (mm)

(W/H/D)

Cabinet Material PC+ABS resin and ABS resin Ambient environment Temperature: 0 deg. to 35 deg.

Humidity: 30% to 70% RH

Lamp High pressure mercury lamp

Projection screen size 30 to 180 inches Projection distance 0.70 to 3.63m Speaker 1W (monaural)

Connectors

 COMPUTER IN Mini D-sub 15-pin Analog RGB/Y/PB/PR (combination) COMPUTER OUT Mini D-sub 15-pin Analog RGB/Y/PB/PR (combination)

 S-VIDEO IN Mini DIN 4-pin

 VIDEO IN 1V(p-p),  $75\Omega$ , RCA pin jack

1.3V(rms), more than  $22k\Omega$ , ø3.5mm stereo mini jack AUDIO IN

 CONTROL Mini DIN 8-pin (RS-232C)

 USB Type B

### Liquid crystal display

Projection system 3-panel transmission

Panel size 0.7 inches

Driving system TFT active matrix

Picture elements

786,432 pixels (1024 x 768 dots) (H./V.) x 3 TLP560/TLP561: 480,000 pixels (800 x 600 dots) (H./V.) x 3 TLP260/TLP261:

### **Projection lens**

Zooming lens Lens

F=2.0 to 2.4 f=14.5 to 17.4mm

Focusing Manual operation Zooming Manual operation

### Document imaging camera (with camera model)

F = 2.8, f = 3.4mm Lens Manual operation Focusing

Zoom None (adjusted by distance to subject)

Auto./Manual Iris Image element 1/3 inch CCD

Effective pixels for pickup section

805,486 pixels (1034 x 779 dots) (H./V.)

Lighting LED light (class 2)

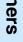

# Others

# **Specifications (continued)**

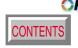

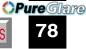

### **Sold separately**

Replacement lamp TLPL55

 The design and specifications are subject to change without notice.

### **Trademarks**

NEC, PC-98 series are trademarks of NEC Corporation.

VGA, SVGA, XGA, SXGA, UXGA are trademarks or registered trademarks of International Business Machines Corporation.

Macintosh is a registered trademark of Apple Computer, Inc.

Windows is a registered trademark of Microsoft Corporation in the U.S. and other countries.

Display Data Channel is a trademark of Video Electronics Standard Association.